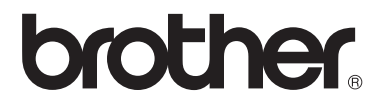

 $\overline{\mathsf{I}}$ 

# Laajempi käyttöopas

# DCP-8250DN

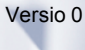

FIN

## **Käyttöoppaat ja mistä ne löytyvät?**

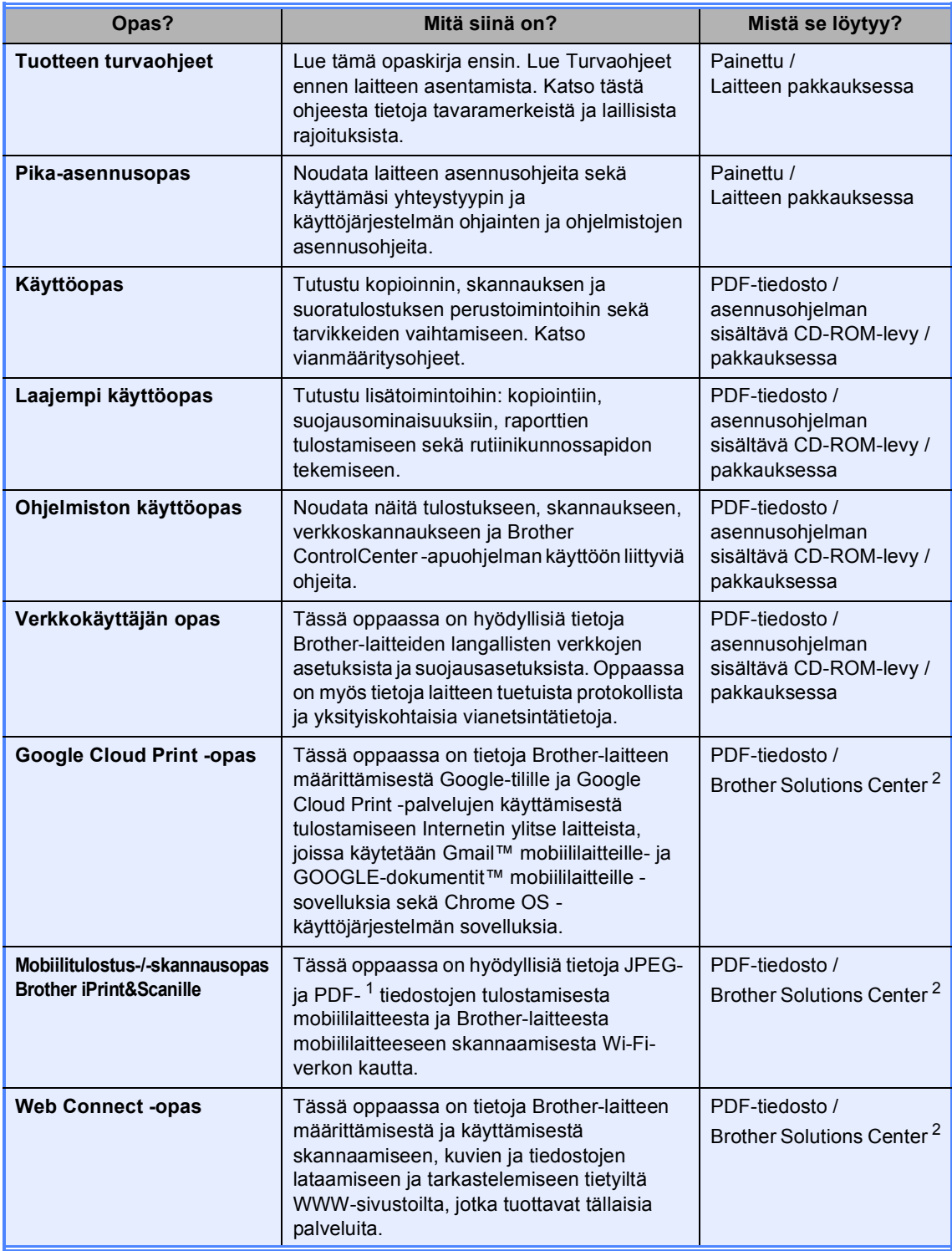

<span id="page-1-1"></span><sup>1</sup> PDF-tulostusta ei tueta Windows<sup>®</sup> Phone -puhelimessa.

<span id="page-1-0"></span><sup>2</sup> Vieraile Web-sivustossamme osoitteessa <http://solutions.brother.com/>.

# **Sisällysluettelo**

### **[1 Yleiset asetukset](#page-4-0) 1**

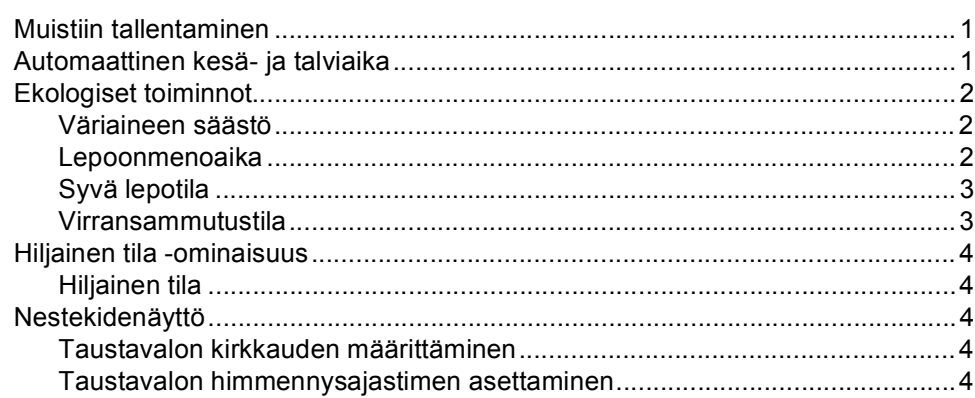

### **[2 Suojaustoiminnot](#page-8-0) 5**

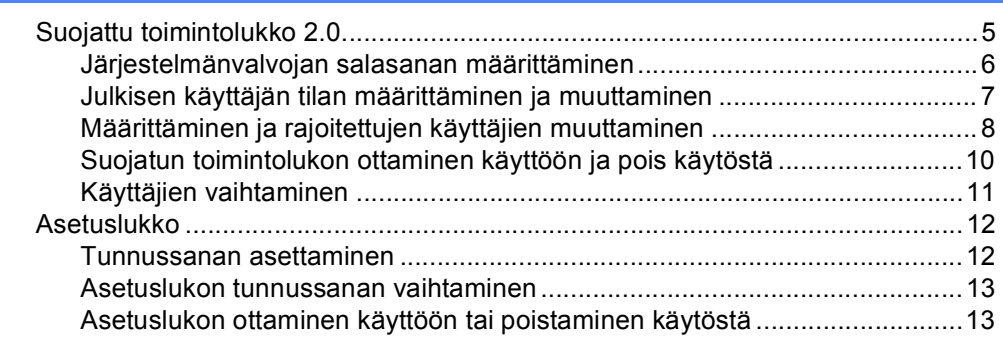

### **[3 Osoitteiston käyttäminen](#page-17-0) 14**

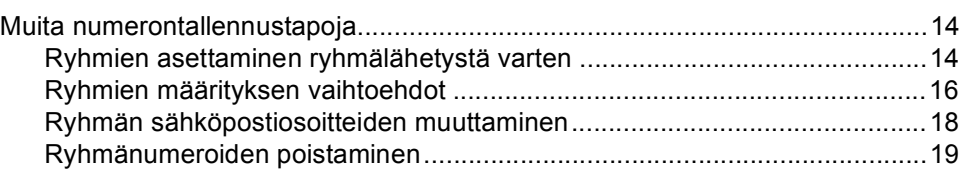

### **[4 Raporttien tulostaminen](#page-23-0) 20**

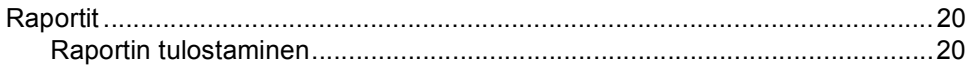

#### **[5 Kopiointi](#page-24-0) 21**

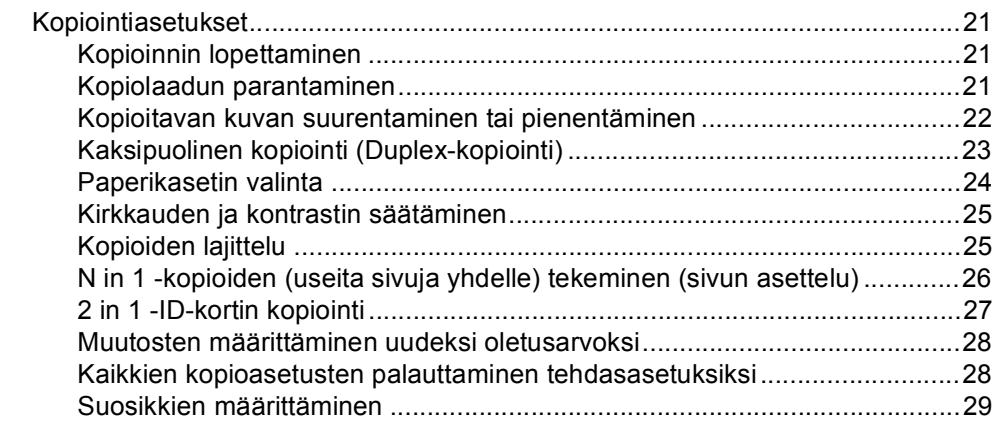

#### **[A Säännöllinen kunnossapito](#page-33-0) 30**

[Laitteen puhdistaminen tai tarkistaminen ............................................................30](#page-33-1) [Sivulaskurien tarkistaminen...........................................................................31](#page-34-0) [Osien jäljellä olevan käyttöiän tarkistaminen.................................................31](#page-34-1) [Säännöllisesti huollettavien osien vaihtaminen ...................................................32](#page-35-0) [Laitteen pakkaaminen ja kuljetus.........................................................................33](#page-36-0)

## **[B Asetukset](#page-39-0) 36** [Alapaperikasetti \(LT-5400, lisävaruste\) ...............................................................36](#page-39-1)

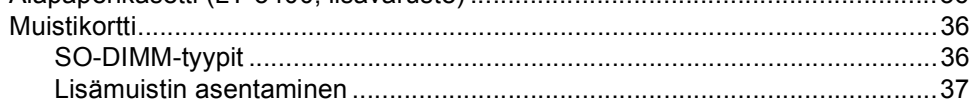

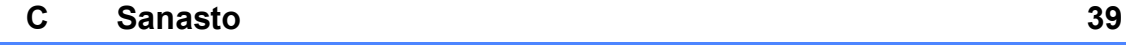

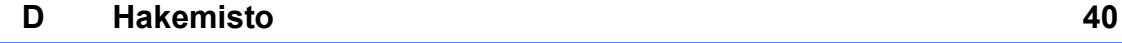

**1**

# <span id="page-4-0"></span>**Yleiset asetukset <sup>1</sup>**

## <span id="page-4-1"></span>**Muistiin tallentaminen <sup>1</sup>**

Valikkoasetuksesi tallennetaan ja ne *eivät* katoa, jos sähköt katkeavat. Väliaikaiset asetukset (kuten kontrasti) *katoavat*. Lisäksi laite säilyttää sähkökatkoksen aikana päivämäärän ja kellonajan jopa 60 tunnin ajan.

## <span id="page-4-3"></span><span id="page-4-2"></span>**Automaattinen kesä- ja talviaika <sup>1</sup>**

Voit määrittää laitteen ottamaan automaattisen kesä- ja talviaikaan siirtymisen käyttöön. Asetus siirtyy yhden tunnin eteenpäin keväällä ja yhden tunnin taaksepäin syksyllä.

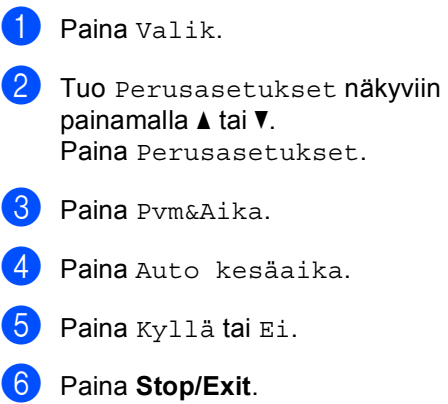

## <span id="page-5-0"></span>**Ekologiset toiminnot <sup>1</sup>**

## <span id="page-5-1"></span>**Väriaineen säästö <sup>1</sup>**

Tätä toimintoa käyttämällä voit säästää väriainetta. Jos väriaineen säästön asetukseksi on valittu Kyllä, tulostusjälki on hieman vaaleampaa. Oletusasetus on Ei.

- - Paina Valik.
- Tuo Yleiset aset. näkyviin painamalla  $\blacktriangle$  tai  $\blacktriangledown$ . Paina Yleiset aset..
- 8 Tuo Säästötoiminnot näkyviin painamalla  $\blacktriangle$  tai  $\blacktriangledown$ . Paina Säästötoiminnot.
- - **Paina** Väriaineen säästö.
- **5** Paina Kyllä tai Ei.
- **Paina Stop/Exit.**
- **Vinkki**

Emme suosittele värinsäästön käyttämistä valokuvien tai harmaasävykuvien tulostuksessa.

## <span id="page-5-2"></span>**Lepoonmenoaika <sup>1</sup>**

Lepotila-asetus voi pienentää tehonkulutusta. Kun laite on lepotilassa (virransäästötila), se toimii kuin sen virta olisi katkaistu. Laite herää ja aloittaa tulostamisen, kun se vastaanottaa tulostustyön.

Voit määrittää, miten kauan laitteen on oltava valmiustilassa, ennen kuin se siirtyy lepotilaan.

Ajastin käynnistyy uudelleen, jos laitteella tehdään jokin toiminto, se esimerkiksi vastaanottaa tulostustyön tai ottaa kopion. Oletusasetus on 3 minuuttia.

Kun laite siirtyy lepotilaan, nestekidenäytön taustavalo sammuu.

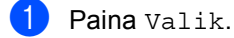

- Tuo Yleiset aset. näkyviin painamalla  $\blacktriangle$  tai  $\blacktriangledown$ . Paina Yleiset aset..
- **3** Tuo Säästötoiminnot näkyviin painamalla  $\blacktriangle$  tai  $\blacktriangledown$ . Paina Säästötoiminnot.
- Paina Lepotila-aika.
- e Anna kosketusnäytön näppäimillä aika, kuinka kauan (0-90 minuuttia) laitteen on oltava valmiustilassa, ennen kuin se siirtyy lepotilaan. Paina OK.
- Paina Stop/Exit.

## <span id="page-6-0"></span>**Syvä lepotila <sup>1</sup>**

Jos laite on lepotilassa eikä vastaanota töitä tiettyyn aikaan, laite siirtyy syvään lepotilaan automaattisesti. Syvä lepotila kuluttaa vähemmän tehoa kuin lepotila. Laite herää, kun se vastaanottaa tulostustyön.

Kun laite on syvässä lepotilassa, nestekidenäytön taustavalo on sammunut ja Home-näppäin on himmennetty.

Jos laitteessa on suojattuja tulostustietoja, se ei siirry syvään lepotilaan.

## <span id="page-6-1"></span>**Virransammutustila <sup>1</sup>**

Jos laite on syvässä lepotilassa yli 4 tuntia, se siirtyy automaattisesti virransammutustilaan ja Home-näppäin palaa vaaleanvihreänä. Virransammutustila on alhaisin virrankulutustila, jossa virrankulutus on noin 0,45 W. Herätä laite painamalla kosketusnäyttöä.

Virransammutusominaisuus voidaan ottaa käyttöön tai poistaa käytöstä seuraavasti:

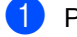

Paina Valik.

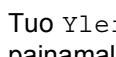

Tuo Yleiset aset. näkyviin painamalla  $\blacktriangle$  tai  $\blacktriangledown$ . Paina Yleiset aset..

6 Tuo Säästötoiminnot näkyviin painamalla ▲ tai ▼ Paina Säästötoiminnot.

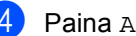

- 4 Paina Autom. samm..
- **5** Paina Kyllä tai Ei.
- f Näppäin: **Stop/Exit**

#### **Vinkki**

Laite ei siirry virransammutustilaan, jos se on yhdistetty langattoman verkon kautta tai sen muistissa on suojattuja tulostustietoja.

## <span id="page-7-0"></span>**Hiljainen tila ominaisuus <sup>1</sup>**

## <span id="page-7-1"></span>**Hiljainen tila <sup>1</sup>**

Hiljainen tila -asetus voi vähentää melua tulostuksen aikana. Kun hiljainen tila asetuksen arvo on Kyllä, tulostusnopeus hidastuu. Oletusasetus on Ei.

Paina Valik.

- Tuo Yleiset aset. näkyviin painamalla  $\blacktriangle$  tai  $\blacktriangledown$ . Paina Yleiset aset..
- 8 Tuo Hiljainen tila näkyviin painamalla  $\blacktriangle$  tai  $\blacktriangledown$ . Paina Hiljainen tila.
- 4 Paina Kyllä tai Ei.
- e Paina **Stop/Exit**.

## <span id="page-7-5"></span><span id="page-7-2"></span>**Nestekidenäyttö <sup>1</sup>**

## <span id="page-7-3"></span>**Taustavalon kirkkauden määrittäminen <sup>1</sup>**

Voit säätää nestekidenäytön taustavalon kirkkautta. Jos sinulla on vaikeuksia lukea nestekidenäyttöä, kokeile kirkkauden muuttamista.

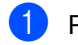

1 Paina Valik.

- Tuo Yleiset aset. näkyviin painamalla  $\blacktriangle$  tai  $\blacktriangledown$ . Paina Yleiset aset..
- **3** Tuo Näytön asetus näkyviin painamalla  $\blacktriangle$  tai  $\blacktriangledown$ . Paina Näytön asetus.
- 4 Paina Taustavalo.
- **5** Paina Vaalea, Keski tai Tumma.
- **6** Paina Stop/Exit.

## <span id="page-7-4"></span>**Taustavalon himmennysajastimen asettaminen <sup>1</sup>**

Voit määrittää, kuinka kauan nestekidenäytön taustavalo palaa, kun olet siirtynyt takaisin valmiusnäyttöön.

Paina Valik.

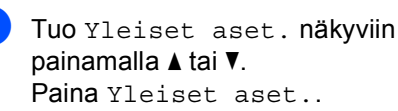

**3** Tuo Näytön asetus näkyviin painamalla  $\blacktriangle$  tai  $\blacktriangledown$ . Paina Näytön asetus.

4 Paina Himm.ajastin.

- Paina 10 sek, 20 sek, 30 sek tai Ei.
- **6** Paina Stop/Exit.

**2**

# <span id="page-8-0"></span>**Suojaustoiminnot <sup>2</sup>**

## <span id="page-8-1"></span>**Suojattu toimintolukko 2.0 <sup>2</sup>**

Suojatun toimintolukon avulla voit rajoittaa laitteen tiettyjen toimintojen julkista käyttöä:

- Kopio
- $\blacksquare$  Skannaus<sup>[1](#page-8-2)</sup>
- Suoratulostus
- $\blacksquare$  Tulosta<sup>[2](#page-8-3)</sup>
- $\blacksquare$  Page Limit (Sivurajoitus)<sup>[3](#page-8-4)</sup>
- Web Connect
- <span id="page-8-2"></span><sup>1</sup> Skannaus sisältää Brother iPrint&Scanin kautta lähetetyt skannaustyöt.
- <span id="page-8-3"></span><sup>2</sup> Tulosta sisältää Google Cloud Printillä ja Brother iPrint&Scanilla lähetetyt tulostustyöt.
- <span id="page-8-4"></span><sup>3</sup> Page Limit (Sivurajoitus) määritetään WWWpohjaisen hallinnan avulla.

Tämä ominaisuus myös estää käyttäjiä muuttamasta laitteen oletusasetuksia rajoittamalla pääsyä käyttäjän valikkoasetuksiin.

Järjestelmänvalvojan tunnussana on näppäiltävä, ennen kuin suojaustoimintoja voidaan käyttää.

Rajoitettuja toimintoja voidaan käyttää luomalla rajoitettu käyttäjä. Rajoitettujen käyttäjien on annettava salasana voidakseen käyttää laitetta.

Merkitse tunnussana muistiin. Jos unohdat sen, joudut nollaamaan laitteeseen tallennetun tunnussanan. Saat lisätietoja salasanan nollaamisesta ottamalla yhteyden Brotherin asiakaspalveluun.

## **Vinkki**

• Suojattu toimintolukko voidaan määrittää manuaalisesti ohjauspaneelissa tai WWW-pohjaisen hallinnan tai BRAdmin

Professional 3:n (ainoastaan Windows®) avulla. Suosittelemme WWW-pohjaisen hallinnan tai BRAdmin Professional 3:n (ainoastaan Windows®) käyttöä tämän ominaisuuden määrittämiseen.  $(\triangleright\triangleright)$ Verkkokäyttäjän opas)

• Vain järjestelmänvalvojat voivat tehdä rajoituksia ja muutoksia kullekin käyttäjälle.

### <span id="page-9-0"></span>**Järjestelmänvalvojan salasanan määrittäminen <sup>2</sup>**

#### **Tunnussanan asettaminen <sup>2</sup>**

Näitä ohjeita noudattamalla voit asettaa järjestelmänvalvojan tunnussanan. Tämän salasanan avulla voi määrittää käyttäjiä ja ottaa suojatun toimintolukon käyttöön tai poistaa sen käytöstä. (Katso *[Määrittäminen](#page-11-1)  [ja rajoitettujen käyttäjien muuttaminen](#page-11-1)* >> [sivulla 8](#page-11-1) ja *[Suojatun toimintolukon ottaminen](#page-13-1)  [käyttöön ja pois käytöstä](#page-13-1)* >> sivulla 10.)

### **Vinkki**

Merkitse järjestelmänvalvojan tunnussana muistiin. Jos näppäilet väärän tunnussanan, nestekidenäytössä näkyy Väärä tunnussana. Näppäile tunnussana uudelleen oikein. Jos unohdat sen, soita Brother-jälleenmyyjälle huollon varaamiseksi.

#### Paina Valik.

- Tuo Yleiset aset. näkyviin painamalla  $\blacktriangle$  tai  $\blacktriangledown$ . Paina Yleiset aset..
- **3** Tuo Suojaus näkyviin painamalla  $\blacktriangle$  tai  $\blacktriangledown$ . Paina Suojaus.
- 4 Paina Toimintolukko.
- e Anna salasanaksi nelinumeroinen luku painamalla kosketusnäppäimistön painikkeita. Paina OK.
- 6 Anna salasana uudelleen, kun nestekidenäytössä näkyy Vahvista:. Paina OK.
- g Paina **Stop/Exit**.

#### **Tunnussanan muuttaminen <sup>2</sup>**

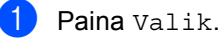

- Tuo Yleiset aset. näkyviin painamalla  $\blacktriangle$  tai  $\blacktriangledown$ . Paina Yleiset aset..
- **3** Tuo Suojaus näkyviin painamalla  $\blacktriangle$  tai  $\blacktriangledown$ . Paina Suojaus.
- 4 Paina Toimintolukko.
- Paina Aseta tunnussana.
- 6 Anna tallennettu nelinumeroinen salasana painamalla kosketusnäppäimistön painikkeita. Paina OK
- **7** Anna uudeksi salasanaksi nelinumeroinen luku painamalla kosketusnäppäimistön painikkeita. Paina OK.
- 8 Anna salasana uudelleen, kun nestekidenäytössä näkyy Vahvista:. Paina OK.
- Paina Stop/Exit.

## <span id="page-10-0"></span>**Julkisen käyttäjän tilan määrittäminen ja muuttaminen <sup>2</sup>**

Julkisen käyttäjän tilassa rajoitetaan toimintoja, joita julkiset käyttäjät voivat käyttää. Julkisten käyttäjien ei tarvitse näppäillä tunnussanaa käyttääkseen ominaisuuksia, jotka ovat heidän käytettävissään tämän asetuksen kautta. Voit määrittää yhden julkisen käyttäjän.

Paina Valik.

- Tuo Yleiset aset. näkyviin painamalla ▲ tai ▼. Paina Yleiset aset..
- **3** Tuo Suojaus näkyviin painamalla  $\blacktriangle$  tai  $\blacktriangledown$ . Paina Suojaus.
- Paina Toimintolukko.
- Paina Asetustunnus.
- 6 Anna järjestelmänvalvojan tunnussana painamalla kosketusnäytön painikkeita. Paina OK.
- Tuo Julkinen näkyviin painamalla  $\blacktriangle$  tai  $\blacktriangledown$ . Paina Julkinen.
- **8** Tee jokin seuraavista:
	- Voit määrittää julkisen käyttäjän valitsemalla kullekin toimelle Ota käyttöön tai Poista käytöstä seuraavasti: paina Kopio. Paina sitten Ota käyttöön tai Poista käytöstä. Kun olet määrittänyt Kopio-asetukset, toista nämä vaiheet Skannaus-, Suoratulostus-, Tulosta- ja Web Connect-toiminnoille.
	- Voit muuttaa julkisen käyttäjän asetuksia tuomalla muutettavan asetuksen näyttöön painamalla ▲ tai **▼**. Paina asetusta ja paina Ota käyttöön tai Poista käytöstä. Toista tätä vaihetta, kunnes lopetat asetusten muuttamisen.

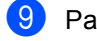

i Paina **Stop/Exit**.

## <span id="page-11-1"></span><span id="page-11-0"></span>**Määrittäminen ja rajoitettujen käyttäjien muuttaminen <sup>2</sup>**

Voit määrittää käyttäjille salasanan ja rajoitukset toimintoihin, jotka ovat heidän käytettävissään. Voit määrittää tarkempia rajoituksia, esimerkiksi sivumäärän tai tietokoneen käyttäjän käyttäjänimen WWWpohjaisen hallinnan tai BRAdmin

Professional 3 (Ainoastaan Windows®) ohjelman avulla. (>> Verkkokäyttäjän opas) Voit asettaa enintään 25 rajoitettua käyttäjää.

#### **Rajoitettujen käyttäjien asettaminen <sup>2</sup>**

Paina Valik.

- Tuo Yleiset aset. näkyviin painamalla  $\blacktriangle$  tai  $\blacktriangledown$ . Paina Yleiset aset..
- **3** Tuo Suojaus näkyviin painamalla  $\blacktriangle$  tai  $\blacktriangledown$ . Paina Suojaus.
- Paina Toimintolukko.
- Paina Asetustunnus.
- f Anna nelinumeroinen järjestelmänvalvojan salasana painamalla kosketusnäppäimistön painikkeita. Paina OK
- <span id="page-11-2"></span> $\blacksquare$  Tuo KäyttäjäXX näkyviin painamalla  $\blacktriangle$  tai  $\blacktriangledown$ . Paina KäyttäjäXX.
- 8 Anna käyttäjänimi painamalla kosketusnäytön painikkeita.  $(\rightarrow)$ Käyttöopas: *Tekstin syöttäminen*) Paina O<sub>K</sub>.
- **9** Anna nelinumeroinen käyttäjän salasana painamalla kosketusnäppäimistön painikkeita. Paina OK.
- <span id="page-11-3"></span>10 Voit määrittää rajoitetun käyttäjän painamalla kullekin toimelle Ota käyttöön tai Poista käytöstä seuraavasti: paina Kopio. Paina sitten Ota käyttöön tai Poista käytöstä. Kun olet määrittänyt Kopio-asetukset, toista nämä vaiheet Skannaus-, Suoratulostus-, Tulosta- ja Web Connect-toiminnoille.
- Paina  $\Rightarrow$  $\Rightarrow$  $\Rightarrow$  [j](#page-11-3)a toista vaiheet  $\bigcirc$ – $\circ$ kullekin uudelle käyttäjälle ja tunnussanalle.

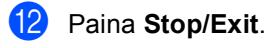

**Vinkki**

Et voi käyttää nimeä, joka on jo jonkun toisen käyttäjän nimi.

#### **Rajoitettujen käyttäjien käyttäjänimen, tunnussanan tai asetusten muuttaminen <sup>2</sup>**

Paina Valik.

- Tuo Yleiset aset. näkyviin painamalla  $\blacktriangle$  tai  $\blacktriangledown$ . Paina Yleiset aset..
- **3** Tuo Suojaus näkyviin painamalla  $\blacktriangle$  tai  $\blacktriangledown$ . Paina Suojaus.
- 4 Paina Toimintolukko.
- Paina Asetustunnus.
- f Anna nelinumeroinen järjestelmänvalvojan salasana painamalla kosketusnäppäimistön painikkeita. Paina OK.
- Tuo näyttöön aiemmin luotu rajoitettu käyttäjä, jonka tietoja haluat muuttaa, painamalla 1 tai  $\blacktriangledown$ . Paina käyttäjänimeä.

**2**

8 Paina Muuta.

Voit muuttaa käyttäjänimen antamalla uuden käyttäjänimen painamalla kosketusnäytön näppäimiä. (>> Käyttöopas: *Tekstin syöttäminen*) Paina O<sub>K</sub>.

- **i Voit muuttaa salasanan antamalla** uudeksi salasanaksi nelinumeroisen luvun painamalla kosketusnäppäimistön painikkeita. Paina OK.
- 10 Voit muuttaa rajoitetun käyttäjän asetuksia tuomalla muutettavan asetuksen näyttöön painamalla ▲ tai ▼. Paina asetusta ja paina Ota käyttöön tai Poista käytöstä. Toista tätä vaihetta, kunnes lopetat asetusten muuttamisen.
- **k** Paina Stop/Exit.

#### **Vinkki**

Et voi käyttää nimeä, joka on jo jonkun toisen käyttäjän nimi.

#### **Nykyisten rajoitettujen käyttäjien nollaaminen <sup>2</sup>**

Paina Valik.

- Tuo Yleiset aset. näkyviin painamalla  $\blacktriangle$  tai  $\blacktriangledown$ . Paina Yleiset aset..
- **3** Tuo Suojaus näkyviin painamalla  $\blacktriangle$  tai  $\blacktriangledown$ . Paina Suojaus.

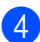

Paina Toimintolukko.

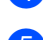

- **Paina Asetustunnus.**
- 6 Anna nelinumeroinen järjestelmänvalvojan salasana painamalla kosketusnäppäimistön painikkeita. Paina OK.
- Tuo näyttöön aiemmin luotu rajoitettu käyttäjä, jonka tiedot haluat nollata, painamalla  $\blacktriangle$  tai  $\blacktriangledown$ . Paina käyttäjänimeä.
- Paina Tehdasasetus.
- **9** Voit nollata nykyisen rajoitetun käyttäjän tiedot painamalla Kyllä.
- **10** Paina Stop/Exit.

## <span id="page-13-1"></span><span id="page-13-0"></span>**Suojatun toimintolukon ottaminen käyttöön ja pois käytöstä <sup>2</sup>**

#### **Suojatun toimintolukon ottaminen käyttöön**

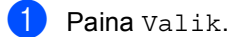

- 
- 2 Tuo Yleiset aset. näkyviin painamalla  $\blacktriangle$  tai  $\blacktriangledown$ . Paina Yleiset aset..
- **3** Tuo Suojaus näkyviin painamalla  $\blacktriangle$  tai  $\blacktriangledown$ . Paina Suojaus.
- 
- 4 Paina Toimintolukko.
- $\overline{5}$  Paina Lukko Ei $\Rightarrow$ Kyllä.
- 6 Anna tallennettu nelinumeroinen järjestelmänvalvojan salasana painamalla kosketusnäppäimistön painikkeita. Paina OK.

#### **Suojatun toimintolukon poistaminen käytöstä**

- **D** Paina Julkinen tai xxxxx (jossa xxxxx on käyttäjän nimi).
- **2** Paina Lukko Kyllä $\Rightarrow$ Ei.
- **3** Anna tallennettu nelinumeroinen järjestelmänvalvojan salasana painamalla kosketusnäppäimistön painikkeita. Paina OK.

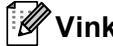

## **Vinkki**

Jos näppäilet väärän tunnussanan, nestekidenäytössä näkyy Väärä tunnussana. Anna oikea salasana uudelleen.

## <span id="page-14-0"></span>**Käyttäjien vaihtaminen <sup>2</sup>**

Tällä asetuksella voit siirtyä rekisteröityjen rajoitettujen käyttäjien välillä tai julkiseen tilaan, kun suojattu toimintolukko on otettu käyttöön.

#### **Rajoitetun käyttäjän tilan muuttaminen**

- **1** Paina Julkinen tai xxxxx (jossa xxxxx on käyttäjän nimi). Paina Vaihda käyttäjä.
- **2** Tuo käyttäjänimesi näyttöön painamalla  $\blacktriangle$  tai  $\nabla$ .
- **6** Paina käyttäjänimeäsi.
	- Anna tallennettu nelinumeroinen käyttäjän salasana painamalla kosketusnäppäimistön painikkeita. Paina OK.

### **Vinkki**

- Jos nykyinen tunnus on rajoitettu haluamallesi toiminnolle, nestekidenäyttöön tulee näkyviin viesti Pääsy estetty.
- Jos tunnuksellesi on asetettu sivurajoituksia ja olet jo saavuttanut sivujen enimmäismäärän, nestekidenäyttöön tulee näkyviin Raja ylitetty, kun tulostat tietoja. Ota yhteys järjestelmänvalvojaan ja tarkista Suojatun toimintolukon asetukset.

#### **Julkisen tilan muuttaminen**

- Paina xxxxx. (Jossa xxxxx on käyttäjän nimi.)
- Paina Siirry julkiseen.

#### : Ki **Vinkki**

- **2**
- Kun rajoitettu käyttäjä on lopettanut laitteen käyttämisen, se palaa minuutin kuluttua julkiseen asetukseen.
- Jos haluamasi toiminto on rajoitettu kaikilta käyttäjiltä, Pääsy estetty tulee näkyviin nestekidenäytössä ja laite siirtyy takaisin Valmis-tilaan etkä pääse toimintoon, jota haluat käyttää.

Luku 2

## <span id="page-15-0"></span>**Asetuslukko <sup>2</sup>**

Asetuslukon avulla voit asettaa tunnussanan, jolloin muut eivät voi vahingossa muuttaa laitteen asetuksia.

Merkitse tunnussana muistiin. Jos unohdat sen, joudut nollaamaan laitteeseen tallennetut tunnussanat. Ota yhteys järjestelmänvalvojaan tai Brotherin asiakaspalveluun.

Kun asetuslukon asetuksena on Kyllä, et voi käyttää Valik-painiketta tai muokata osoitteistoon tallennettuja numeroita. Voit edelleen käyttää Osoitekirja-painiketta sähköpostiviestien lähettämiseksi aiemmin tallennettuihin numeroihin.

## <span id="page-15-1"></span>**Tunnussanan asettaminen <sup>2</sup>**

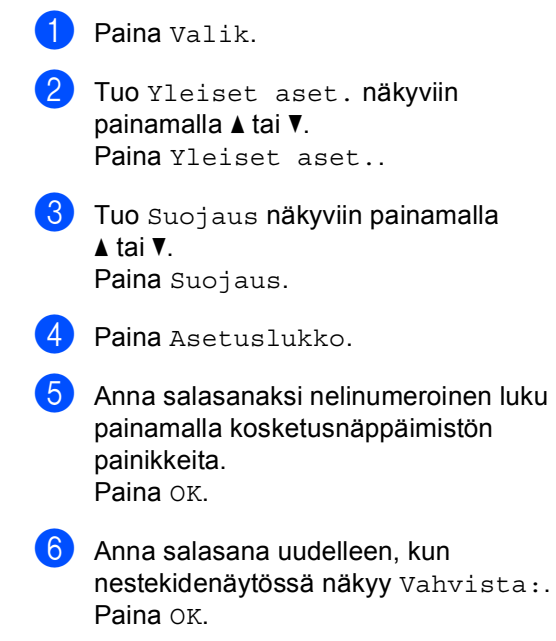

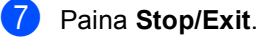

## <span id="page-16-0"></span>**Asetuslukon tunnussanan vaihtaminen <sup>2</sup>**

Paina Valik.

- Tuo Yleiset aset. näkyviin painamalla  $\blacktriangle$  tai  $\blacktriangledown$ . Paina Yleiset aset..
- **6** Tuo Suojaus näkyviin painamalla  $\blacktriangle$  tai  $\blacktriangledown$ . Paina Suojaus.
- Paina Asetuslukko.
- - Paina Aseta tunnussana.
- f Anna tallennettu nelinumeroinen salasana painamalla kosketusnäppäimistön painikkeita. Paina OK.
- **ZA** Anna uudeksi salasanaksi nelinumeroinen luku painamalla kosketusnäppäimistön painikkeita. Paina OK.
- 8 Anna salasana uudelleen, kun nestekidenäytössä näkyy Vahvista:. Paina OK.
- i Paina **Stop/Exit**.

## <span id="page-16-1"></span>**Asetuslukon ottaminen käyttöön tai poistaminen käytöstä <sup>2</sup>**

Jos näppäilet väärän tunnussanan, kun suoritat seuraavien ohjeiden mukaisia toimia, näytössä näkyy viesti Väärä tunnussana. Anna oikea salasana uudelleen.

#### **Asetuslukon ottaminen käyttöön**

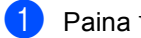

- Paina Valik.
- Tuo Yleiset aset. näkyviin painamalla  $\blacktriangle$  tai  $\blacktriangledown$ . Paina Yleiset aset..
- **6** Tuo Suojaus näkyviin painamalla  $\blacktriangle$  tai  $\blacktriangledown$ . Paina Suojaus.
- Paina Asetuslukko.
- Paina Lukko Ei $\Rightarrow$ Kyllä.
- 6 Anna tallennettu nelinumeroinen järjestelmänvalvojan salasana painamalla kosketusnäppäimistön painikkeita. Paina OK

Nestekidenäyttö näyttää lukot Asetuslukko- ja Valik-painikkeille.

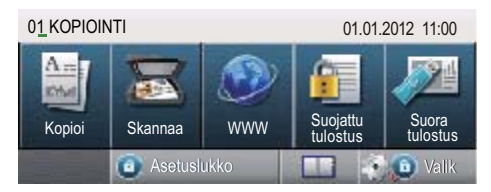

#### **Asetuslukon poistaminen käytöstä**

Paina nestekidenäytössä Asetuslukko.

2 Anna tallennettu nelinumeroinen järjestelmänvalvojan salasana painamalla kosketusnäppäimistön painikkeita. Paina OK.

```
3
```
# <span id="page-17-0"></span>**Osoitteiston käyttäminen <sup>3</sup>**

## <span id="page-17-1"></span>**Muita numerontallennustapoja <sup>3</sup>**

## <span id="page-17-2"></span>**Ryhmien asettaminen ryhmälähetystä varten <sup>3</sup>**

Jos lähetät usein samat skannaustiedot useaan sähköpostiosoitteeseen, voit määrittää ryhmän.

Ryhmät tallennetaan lyhytvalintanumerolle. Kukin ryhmä käyttää yhden

lyhytvalintanumeropaikan. Sen jälkeen voit lähettää sähköpostia kaikille ryhmään tallennetuille numeroille antamalla vain

### lyhytvalintanumeron. Paina

Lähetä sähkö- postiviesti ja paina sitten **Start**.

Numerot on tallennettava

lyhytvalintanumeroina, ennen kuin ne voi lisätä ryhmään. Voit määrittää jopa 20 pientä ryhmää tai yhden korkeintaan 331 numeron suuren ryhmän.

Saat luettelon ryhmänumeroita määritettäessä käytettävissä olevista vaihtoehdoista taulukosta [sivu 16](#page-19-1).

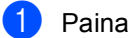

Paina **D** (osoitteisto).

- Paina Muokkaa.
- <sup>6</sup> Paina Luo ryhmiä (lyhytval.), johon haluat tallentaa uuden ryhmän.

## **Vinkki**

Laite varaa automaattisesti käytettävissä olevan lyhytvalintanumeron uudelle ryhmälle.

- Tee jokin seuraavista:
	- Hyväksy näytössä näkyvä lyhytvalintanumero painamalla OK.
	- Anna uusi numero kosketusnäytön painikkeilla.

Paina OK.

6 Anna ryhmän nimi (enintään 15 merkkiä) painamalla kosketusnäytön painikkeita.

Valitse numerot, kirjaimet tai

erikoismerkit painamalla  $\mathbf{A}$   $\mathbf{I}$   $\mathbf{0}$ . ( $\mathbf{\geq}$ Käyttöopas: *Tekstin syöttäminen*) Paina OK.

- **6** Tee jokin seuraavista:
	- Hyväksy näytössä näkyvä ryhmänumero painamalla OK.
	- Anna uusi ryhmänumero kosketusnäytön painikkeilla. Paina OK

<span id="page-17-3"></span>Valitse rekisteröintityyppi ja tiedostotyyppi painamalla ◀ tai ▶ ja tuomalla näkyviin Lähetä M/V PDF, Lähetä M/V TIFF, Lähetä väri PDF, Lähetä väri JPEG, Lähetä väri XPS, Lähetä harmaa PDF, Lähetä harmaa JPEG, Lähetä harmaa XPS. Paina haluamaasi vaihtoehtoa.

8 Lisää lyhytvalintanumerot ryhmään tuomalla punainen valintamerkki näkyviin painamalla valintaruutua. Jos haluat luetella numerot

aakkosjärjestyksessä, paina  $\frac{1001}{4}$  A. Paina OK.

#### **Vinkki**

Lyhytvalintanumeroiden ensimmäinen merkki on #.

**9** Voit valita skannauksen erottelutarkkuuden ryhmänumeroa varten siirtymällä seuraavassa taulukossa esitettyyn vastaavaan seuraavaan vaiheeseen.

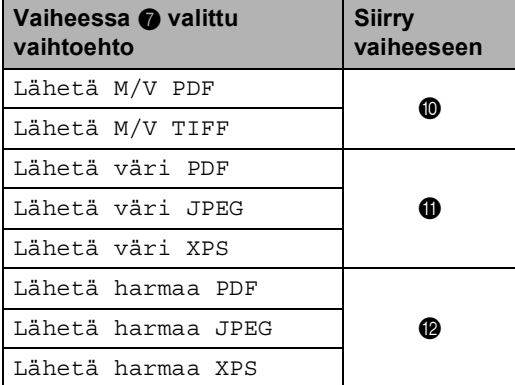

<span id="page-18-0"></span>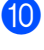

10 Valitse erottelutarkkuudeksi 300 dpi, 200 dpi tai 200 x 100 dpi.

- Jos valitsit Lähetä M/V PDF, siirry vaiheeseen ®.
- Jos valitsit Lähetä M/V TIFF, siirry vaiheesee[n](#page-18-4) $\mathbf{\Phi}$ .

<span id="page-18-1"></span>**k Valitse erottelutarkkuudeksi** 100 dpi, 200 dpi, 300 dpi, 600 dpi tai Automaattinen.

> Jos valitsit Lähetä väri PDF, siirry vaiheeseen **®**.

Osoitteiston käyttäminen

 Jos valitsit Lähetä väri JPEG tai Lähetä väri XPS, siirry vaiheesee[n](#page-18-4)  $\mathbf{\Phi}$ .

<span id="page-18-2"></span>l Valitse erottelutarkkuudeksi 100 dpi, 200 dpi, 300 dpi tai Automaattinen.

- Jos valitsit Lähetä harmaa PDF, siirry vaiheeseen  $\circledR$ .
- Jos valitsit Lähetä harmaa JPEG tai Lähetä harmaa XPS, siirry vaiheesee[n](#page-18-4)  $\mathbf{\Phi}$ .
- <span id="page-18-3"></span>**6** Valitse sähköpostitse lähetettävän tiedoston PDF-tyypiksi PDF, PDF/A, Suojattu PDF tai Allekirj. PDF.

#### **Vinkki**

Jos valitsit Suojattu PDF, laite pyytää sinua antamaan nelinumeroisen salasanan numeroilla 0-9 ennen kuin laite aloittaa skannaamisen.

- 
- <span id="page-18-4"></span> $\overline{14}$  Vahvista painamalla OK.
- Paina Stop/Exit.

**3**

## <span id="page-19-1"></span><span id="page-19-0"></span>**Ryhmien määrityksen vaihtoehdot <sup>3</sup>**

Seuraavassa kaaviossa kuvataan ryhmien määrityksen lisävaihtoehdot. Kun tallennat numeroita, nestekidenäyttö opastaa sinua valitsemaan seuraavissa vaiheissa kuvatuista vaihtoehdoista.

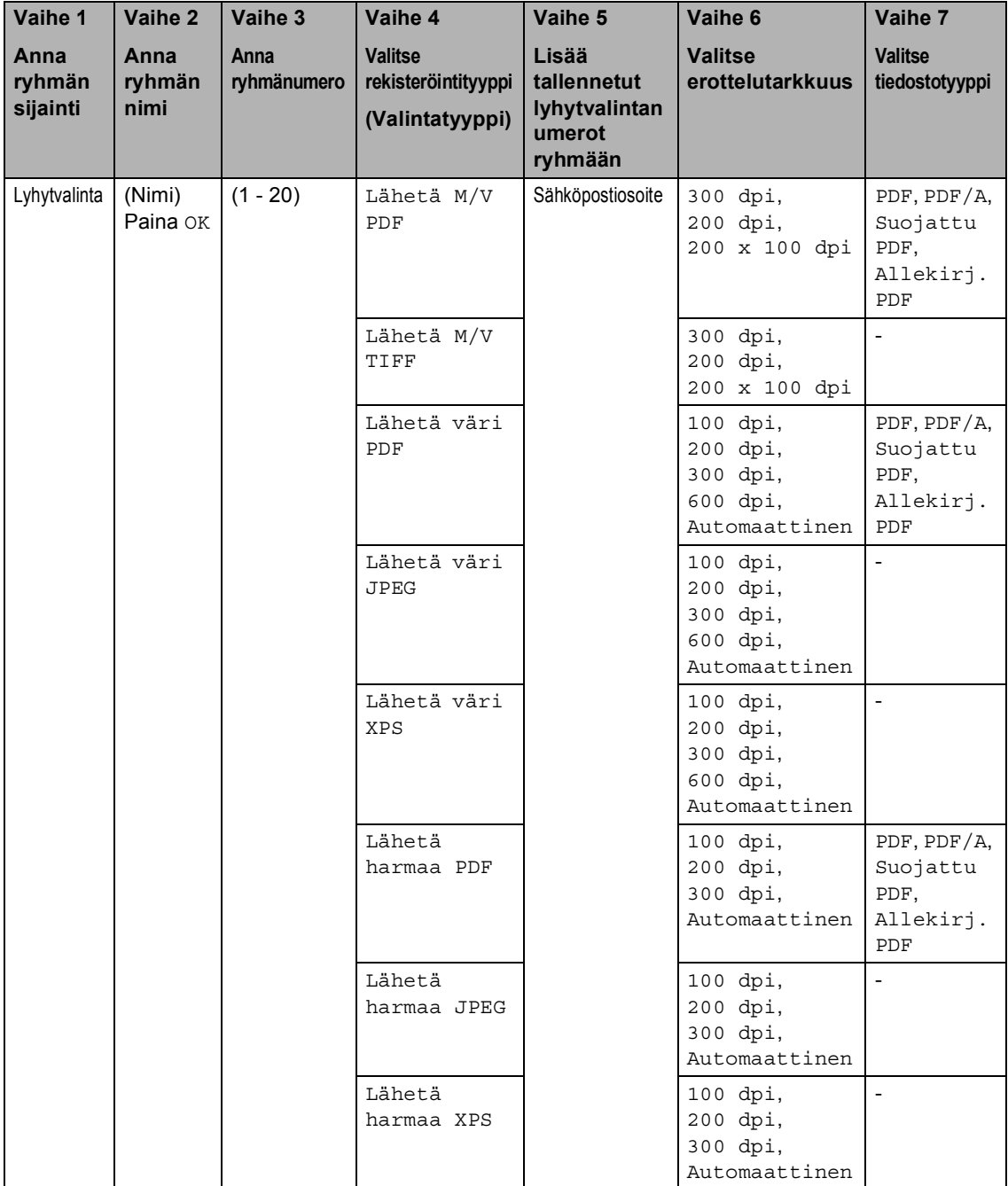

## **Vinkki**

- PDF/A on pitkäaikaiseen arkistointiin tarkoitettu PDF-tiedostomuoto. Tämä muoto sisältää kaikki tiedot, joita tarvitaan asiakirjan uudelleen tuottamiseen pitkäaikaisen tallennuksen jälkeen.
- Suojattu PDF on salasanalla suojattu PDF-tiedostomuoto.
- Allekirjoitettu PDF on PDF-tiedostomuoto, joka auttaa estämään tietojen käsittelyä ja tekijänä esiintymistä sisällyttämällä asiakirjaan digitaalisen varmenteen. Jos valitset Allekirjoitettu PDF -vaihtoehdon, sinun on asennettava laitteeseesi varmenne WWW-pohjaisen hallinnan avulla. Valitse **Signed PDF** (Allekirjoitettu PDF) WWW-pohjaisen hallinnan kohdassa **Administrator** (Järjestelmänvalvoja). (Varmenteen asentaminen >> Verkkokäyttäjän opas)

## <span id="page-21-0"></span>**Ryhmän sähköpostiosoitteiden muuttaminen <sup>3</sup>**

Voit muuttaa jo tallennettua ryhmää.

#### **Ryhmän nimen, erottelutarkkuuden tai PDF-tyypin valitseminen**

- Paina **D** (osoitteisto).
- Paina Muokkaa.
- Paina Muuta.
- Tuo näyttöön ryhmä, jonka tietoja haluat muuttaa, painamalla  $\blacktriangle$  tai  $\blacktriangledown$ . Paina ryhmää.
- 

5 Voit muuttaa ryhmäasetuksia:

■ Jos valitset Nimi-vaihtoehdon, anna ryhmän nimi (enintään 15 merkkiä) painamalla kosketusnäytön painikkeita.

Paina OK.

- Jos valitset Erottelutarkkuusvaihtoehdon, paina jotakin näytössä näkyvistä käytettävissä olevien erottelutarkkuusvaihtoehdoista.
- Jos valitset PDF-tyyppi-vaihtoehdon, paina jotakin näytössä näkyvistä käytettävissä olevien tiedostotyyppien vaihtoehdoista.

Uusi asetus tulee näkyviin nestekidenäyttöön.

## **Vinkki**

Tallennetun nimen muuttaminen:

Jos haluat muuttaa merkin, siirrä kohdistin muutettavan merkin alapuolelle painamalla  $\triangleleft$  tai  $\triangleright$  ja paina sitten  $\triangleleft$ . Anna merkki uudelleen.

- $\begin{bmatrix} 6 \end{bmatrix}$  Paina OK, kun olet lopettanut muutosten tekemisen ryhmään.
- Paina Stop/Exit.

#### **Osoitteiden lisääminen ryhmään ja poistaminen siitä**

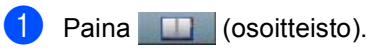

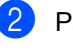

- Paina Muokkaa.
- Paina Muuta.
- Tuo näyttöön ryhmä, jonka tietoja haluat muuttaa, painamalla  $\blacktriangle$  tai  $\blacktriangledown$ . Paina ryhmää.
- 5 Paina Lis/poist.
- 6 Tuo näyttöön numero, jonka haluat lisätä tai poistaa, painamalla  $\blacktriangle$  tai  $\blacktriangledown$ .
- **Valitse kunkin lisättävän numeron** valintamerkki painamalla valintaruutua. Poista kunkin poistettavan numeron valintamerkin valinta painamalla valintaruutua. Vahvista painamalla OK.
- Paina OK.
- i Paina **Stop/Exit**.

## <span id="page-22-0"></span>**Ryhmänumeroiden poistaminen <sup>3</sup>**

Voit poistaa jo tallennetun ryhmänumeron.

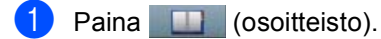

- 2 Paina Muokkaa.
- **3** Paina Poista.
- 4 Tuo näyttöön ryhmä, jonka haluat poistaa, painamalla ▲ tai V. Jos haluat poistaa ryhmän, paina sen valintaruutua. Paina OK.
- **5** Tee jompikumpi seuraavista, kun nestekidenäytössä näkyy Poista data?.
	- Voit poistaa ryhmän painamalla Kyllä.
	- Jos haluat poistua poistamatta ryhmää, paina Ei.
- **6** Paina Stop/Exit.

**4**

# <span id="page-23-3"></span><span id="page-23-0"></span>**Raporttien tulostaminen <sup>4</sup>**

## <span id="page-23-1"></span>**Raportit <sup>4</sup>**

Voit tulostaa seuraavat raportit:

1 Yhteysraportti

Tulostaa 200 viimeksi lähetetyn sähköpostin tiedot luettelona. (TX: lähetys.)

2 Käytt. aset.

Tulostaa luettelon nykyisistä asetuksistasi.

<span id="page-23-4"></span>3 Verkkoasetuk.

Tulostaa luettelon verkkoasetuksistasi.

4 Rumputestitulostus

Tulostaa rummun pistetarkistusarkin tulosteissa olevien pisteiden ongelman selvittämiseksi.

## <span id="page-23-2"></span>**Raportin tulostaminen <sup>4</sup>**

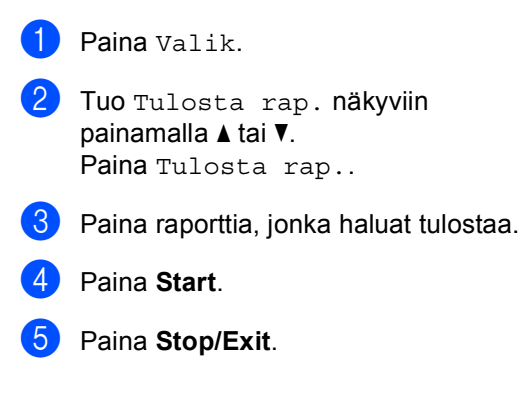

**5**

# <span id="page-24-0"></span>**Kopiointi <sup>5</sup>**

## <span id="page-24-1"></span>**Kopiointiasetukset <sup>5</sup>**

Voit muuttaa kopiointiasetuksia väliaikaisesti seuraavaa kopiota varten.

Paina kosketusnäytössä Kopioi ja selaa kopiointiasetuksia painamalla < tai >. Paina painiketta, kun haluamasi asetus näkyy korostettuna.

Paina **Start**, kun olet tehnyt haluamasi muutokset.

## <span id="page-24-2"></span>**Kopioinnin lopettaminen <sup>5</sup>**

Lopeta kopiointi painamalla **Stop/Exit**.

## <span id="page-24-3"></span>**Kopiolaadun parantaminen <sup>5</sup>**

Voit valita useista laatuasetuksista. Oletusasetus on Automaattinen.

Automaattinen

Auto-asetusta suositellaan tavallisia tulosteita varten. Sopii asiakirjoille, jotka sisältävät sekä tekstiä että valokuvia.

 $\blacksquare$  Teksti

Sopii asiakirjoille, jotka sisältävät pääasiassa tekstiä.

■ Valokuva

Parempi kopiointilaatu valokuville.

■ Kaavio

Sopii kuittien kopiointiin.

- Paina Kopioi.
- Aseta asiakirja.
	- c Anna haluamasi kopioiden määrä.
- 4) Tuo Laatu näkyviin painamalla (tai  $\blacktriangleright$ . Paina Laatu.
- 5 Paina Automaattinen, Teksti, Valokuva tai Kaavio.
- f Paina **Start**, jos et halua muuttaa muita asetuksia.

## <span id="page-25-0"></span>**Kopioitavan kuvan suurentaminen tai pienentäminen <sup>5</sup>**

Suurenna tai pienennä seuraavaa kopiota noudattamalla seuraavia ohjeita:

- Paina Kopioi.
- b Aseta asiakirja.
- Anna haluamasi kopioiden määrä.
- 4 Tuo Suuren. / Pienen. näkyviin painamalla  $\triangleleft$  tai  $\triangleright$ . Paina Suuren./ Pienen..
- 5 Paina 100%, Suurenna, Pienennä, Automaattinen tai Mukautettu (25-400%).
- **6** Tee jokin seuraavista:
	- Jos valitsit Suurenna tai Pienennä, paina haluamasi suurennus- tai pienennyssuhteen painiketta.
	- Jos valitsit Mukautettu (25-400%), anna suurennus- tai pienennyssuhde väliltä 25 - 400 %.

Paina OK.

 Jos valitsit 100% tai Automaattinen [1](#page-25-1), siirry vaiheeseen <sup>7</sup>.

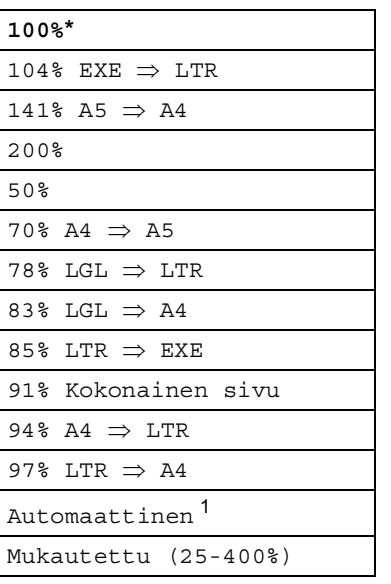

\* Tehdasasetus näkyy lihavoituna ja tähdellä merkittynä.

- <span id="page-25-1"></span><sup>1</sup> Automaattinen määrittää laitteen laskemaan paperin koolle parhaiten sopivan pienennyssuhteen. Automaattinen on käytettävissä ainoastaan käytettäessä automaattista dokumenttien syöttölaitetta.
- <span id="page-25-2"></span>**7** Paina Start, jos et halua muuttaa muita asetuksia.

### **Vinkki**

Sivuasettelun asetukset 2in1(P), 2in1(V), 2in1(ID), 4in1(P) ja 4in1(V) *eivät* ole käytettävissä suurennuksen tai pienennyksen kanssa.

## <span id="page-26-0"></span>**Kaksipuolinen kopiointi (Duplex-kopiointi) <sup>5</sup>**

Jos haluat käyttää laitteen automaattista kaksipuolista kopiointia, lataa asiakirja ADS:lle.

Jos kaksipuolisen kopioinnin aikana näyttöön tulee ilmoitus muistin loppumisesta, yritä asentaa lisää muistia. (Katso *[Lisämuistin](#page-40-0)  [asentaminen](#page-40-0)* >> sivulla 37.)

Sinun on valittava seuraavista asetuksista kaksipuolinen kopiointi, ennen kuin voit aloittaa kaksipuolisen kopioinnin. Asiakirjan asettelu määrittää, mikä kaksipuolisen kopioinnin asettelu sinun kannattaa valita.

#### Vaaka

**KaksipuolineniKaksipuolinen**

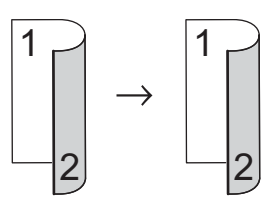

 **YksipuolineniKaksipuolinen kääntö pitkän sivun suhteen**

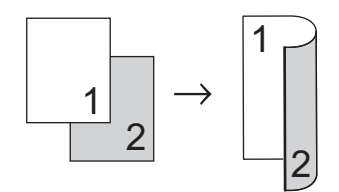

 **KaksipuolineniYksipuolinen kääntö pitkän sivun suhteen**

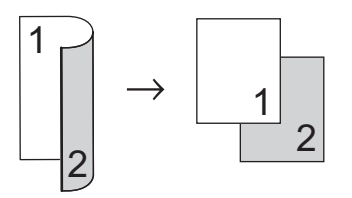

 **YksipuolineniKaksipuolinen kääntö lyhyen sivun suhteen**

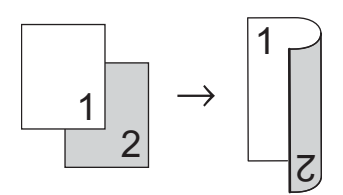

 **KaksipuolineniYksipuolinen kääntö lyhyen sivun suhteen**

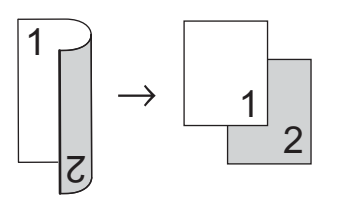

Pysty

#### **KaksipuolineniKaksipuolinen**

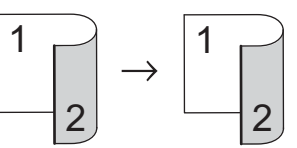

 **YksipuolineniKaksipuolinen kääntö pitkän sivun suhteen**

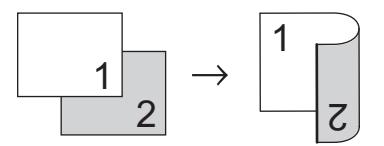

 **KaksipuolineniYksipuolinen kääntö pitkän sivun suhteen**

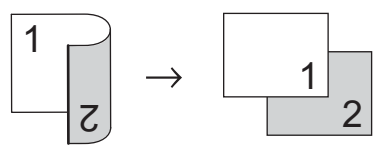

 **YksipuolineniKaksipuolinen kääntö lyhyen sivun suhteen**

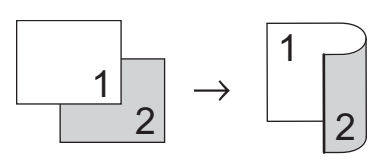

Ei

 **KaksipuolineniYksipuolinen kääntö lyhyen sivun suhteen**

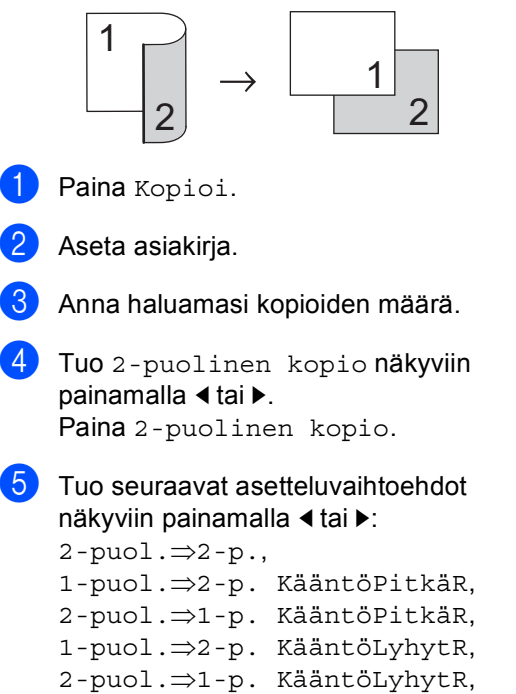

Paina haluamaasi vaihtoehtoa.

**6** Paina Start, jos et halua muuttaa muita asetuksia.

## <span id="page-27-0"></span>**Paperikasetin valinta <sup>5</sup>**

Voit muuttaa kasetin käyttö -asetuksen väliaikaisesti seuraavalle kopiolle.

<span id="page-27-1"></span>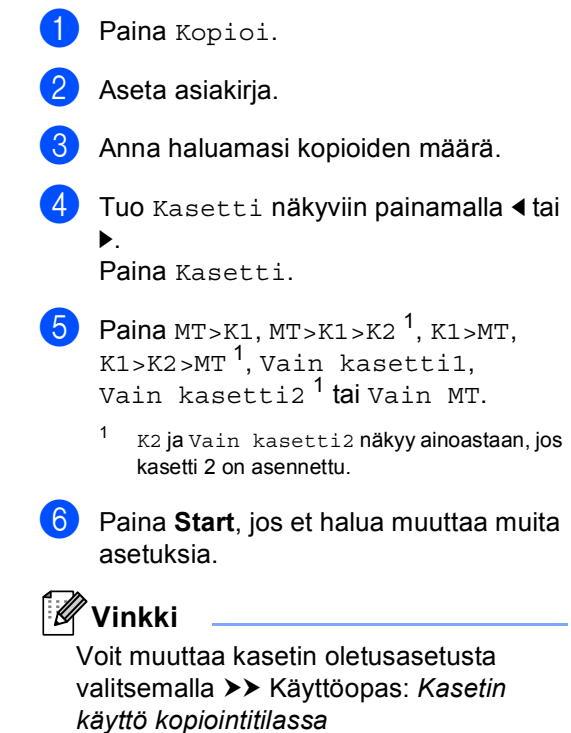

## <span id="page-28-0"></span>**Kirkkauden ja kontrastin säätäminen <sup>5</sup>**

#### <span id="page-28-4"></span>**Kirkkaus <sup>5</sup>**

Voit tummentaa tai vaalentaa kopioita säätämällä kopion kirkkautta.

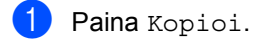

Aseta asiakirja.

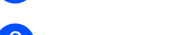

- Anna haluamasi kopioiden määrä.
- Tuo Kirkkaus näkyviin painamalla < tai **E**. Paina Kirkkaus.
- $\overline{5}$  Tummenna kopiota painamalla < tai vaalenna sitä painamalla  $\blacktriangleright$ . Paina OK
- **6** Paina Start, jos et halua muuttaa muita asetuksia.

#### <span id="page-28-5"></span>**Kontrasti <sup>5</sup>**

Voit parantaa kuvan tarkkuutta ja eloisuutta säätämällä kontrastia.

- Paina Kopioi.
- Aseta asiakirja.
- c Anna haluamasi kopioiden määrä.
- Tuo Kontrasti näkyviin painamalla < tai  $\blacktriangleright$ . Paina Kontrasti.
- **b** Voit pienentää kontrastia painamalla ◀ tai lisätä sitä painamalla  $\blacktriangleright$ . Paina OK
- f Paina **Start**, jos et halua muuttaa muita asetuksia.

## <span id="page-28-1"></span>**Kopioiden lajittelu <sup>5</sup>**

Voit lajitella useita kopioita. Sivujen pinoamisjärjestys on 1 2 3, 1 2 3, 1 2 3 jne.

- Paina Kopioi.
- Aseta asiakirja.
- 

c Anna haluamasi kopioiden määrä.

- Tuo Pinoa/ Lajitt. näkyviin painamalla  $\triangleleft$  tai  $\triangleright$ . Paina Pinoa/ Lajitt..
- $\overline{5}$  Paina Lajitt..
- f Skannaa sivu painamalla **Start**, jos et halua muuttaa muita asetuksia. Jos asiakirja on asetettu ADS:ään, laite skannaa sivut ja aloittaa tulostuksen.

#### <span id="page-28-6"></span>**Jos käytät valotustasoa, siirry vaiheeseen** [g](#page-28-2)**.**

- <span id="page-28-2"></span>**7** Kun laite on skannannut sivun, paina Kyllä ja skannaa seuraava sivu.
- <span id="page-28-3"></span>8 Aseta seuraava sivu valotustasolle. Paina **Start**. Toista vai[h](#page-28-3)eet  $\bigcirc$  $\bigcirc$  $\bigcirc$  ja  $\bigcirc$  asiakirjan kunkin sivun kohdalla.
	-

**9** Kun kaikki sivut on skannattu, lopeta painamalla  $E_i$  vaiheessa  $\bullet$ .

## <span id="page-29-0"></span>**N in 1 -kopioiden (useita sivuja yhdelle) tekeminen (sivun asettelu) <sup>5</sup>**

Voit vähentää kopiointiin käytettävän paperin määrää käyttämällä useita sivuja yhdelle kopiointitoimintoa. Tämän toiminnon avulla voit kopioida kaksi tai neljä sivua yhdelle sivulle. Jos haluat kopioida henkilökortin molemmat puolet yhdelle sivulle, katso 2 in 1 -*ID-kortin kopiointi* >> sivulla 27.

- **Tärkeää**
- Varmista, että valittu paperikoko on A4, Letter, Legal tai Folio.
- Suurennus- ja pienennysasetusta ei voi käyttää useita sivuja yhdelle -toiminnon kanssa.
- (P) tarkoittaa pystysuuntaa ja  $(V)$ vaakasuuntaa.
- Paina Kopioi.
- Aseta asiakirja.
- c Anna haluamasi kopioiden määrä.
- Tuo Sivun asettelu näkyviin painamalla  $\triangleleft$  tai  $\triangleright$ . Paina Sivun asettelu.
- e Tuo Ei(1in1), 2in1(P), 2in1(V),  $2$ in[1](#page-29-1)(ID)<sup>1</sup>, 4in1(P) tai 4in1(V) näkyviin painamalla ◀ tai ▶. Paina haluamaasi painiketta.
	- Lisätietoja 2in1 (ID) -toiminnosta on kohdassa [2 in 1 -ID-kortin kopiointi](#page-30-1) >> [sivulla 27.](#page-30-1)
- <span id="page-29-1"></span>**6** Skannaa sivu painamalla Start, jos et halua muuttaa muita asetuksia. Jos asiakirja on asetettu ADS:ään, laite skannaa sivut ja aloittaa tulostuksen.

<span id="page-29-4"></span>**Jos käytät valotustasoa, siirry vaiheeseen** [g](#page-29-2)**.**

- <span id="page-29-2"></span>Kun laite on skannannut sivun, paina Kyllä ja skannaa seuraava sivu.
- <span id="page-29-3"></span>8 Aseta seuraava sivu valotustasolle. Paina **Start**. Toista vai[h](#page-29-3)eet  $\bigcirc$  $\bigcirc$  $\bigcirc$  ja  $\bigcirc$  asiakirjan kunkin sivun kohdalla.
- **9** Kun kaikki sivut on skannattu, lopeta painamalla Ei vaiheessa <sup>0</sup>.

#### **Jos kopioit ADS:n avulla: <sup>5</sup>**

Aseta asiakirja *tekstipuoli ylöspäin* seuraavassa kuvassa näytetyllä tavalla:

■ 2in1(P)

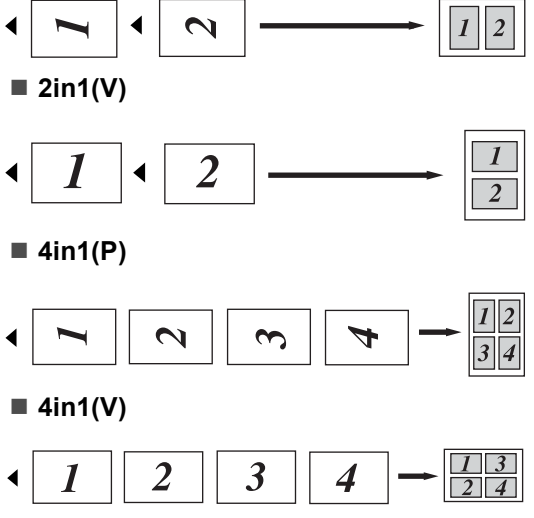

#### **Jos kopioit valotustason avulla: <sup>5</sup>**

Aseta asiakirja *tekstipuoli alaspäin* seuraavissa kuvissa näytetyllä tavalla:

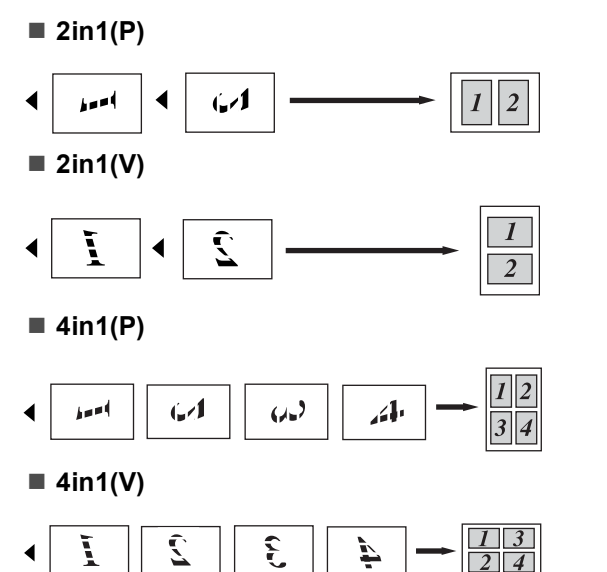

## <span id="page-30-1"></span><span id="page-30-0"></span>**2 in 1 -ID-kortin kopiointi <sup>5</sup>**

Voit kopioida henkilökortin molemmat puolet yhdelle sivulle ja säilyttää kortin alkuperäisen koon.

#### $\mathscr{U}$ **Vinkki**

Voit kopioida henkilökortin, jos se on lain mukaan sallittua. (>> Tuotteen turvaohjeet: *Kopiointilaitteiden laiton käyttö (Ainoastaan MFC ja DCP)*)

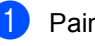

#### Paina Kopioi.

b Aseta henkilökorttisi *kuvapuoli alaspäin* valotustason vasempaan kulmaan.

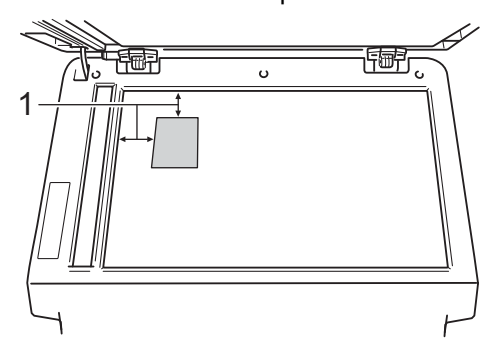

- **1 4 mm tai enemmän (ylä, vasen)**
- Vaikka asiakirja olisi sijoitettu automaattiseen dokumenttien syöttölaitteeseen, laite skannaa tässä tilassa tiedot valotustasolta.

c Anna haluamasi kopioiden määrä.

- Tuo Sivun asettelu näkyviin painamalla  $\triangleleft$  tai  $\triangleright$ . Paina Sivun asettelu.
- Tuo 2in1 (ID) näkyviin painamalla < tai  $\blacktriangleright$ . Paina 2in1(ID).

**f** Paina Start. Kun laite on skannannut kortin ensimmäisen puolen, nestekidenäyttöön tulee näkyviin Käännä henkilökortti Paina sitten Start..

#### Luku 5

- Käännä henkilökortti toisinpäin valotustason vasemmalle puolelle.
- **8** Paina **Start**. Laite skannaa kortin toisen puolen ja tulostaa sivun.

### **Vinkki**

Kun 2 in 1 ID -kopiointi on valittuna, laite asettaa laatuasetukseksi Valokuva ja kontrastiksi +2.

## <span id="page-31-0"></span>**Muutosten määrittäminen uudeksi oletusarvoksi <sup>5</sup>**

Voit tallentaa kopiointiasetukset useimmin käyttämillesi Laatu-, Kirkkaus- ja Kontrasti-vaihtoehdoille tallentamalla ne oletusasetuksiksi. Nämä asetukset pysyvät käytössä siihen asti, että vaihdat ne.

Paina Kopioi.

Valitse muutettava asetus painamalla < tai  $\blacktriangleright$  ja paina sitten uutta vaihtoehtoa. Toista tämä vaihe kullekin asetukselle, jonka haluat muuttaa.

**3** Tuo Määritä uusi oletus näkyviin painamalla < tai  $\blacktriangleright$ , kun olet muuttanut viimeisen asetuksen. Paina Määritä uusi oletus.

Paina Kyllä.

**5** Paina Stop/Exit.

## <span id="page-31-1"></span>**Kaikkien kopioasetusten palauttaminen tehdasasetuksiksi <sup>5</sup>**

Voit palauttaa kaikki muuttamasi kopioasetukset takaisin tehdasasetuksiksi. Nämä asetukset pysyvät käytössä siihen asti, että vaihdat ne.

Paina Kopioi.

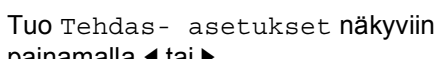

painamalla  $\triangleleft$  tai  $\triangleright$ . Paina Tehdas- asetukset.

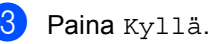

Paina Stop/Exit.

**5**

## <span id="page-32-0"></span>**Suosikkien määrittäminen <sup>5</sup>**

Voit tallentaa useimmin käyttämäsi kopioasetukset määrittämällä ne suosikeiksi. Voit määrittää enintään kolme suosikkia.

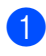

Paina Kopioi.

- b Valitse kopiointivaihtoehto ja -asetukset, jotka haluat tallentaa.
- 3 Tuo Suosikki- asetukset näkyviin painamalla  $\triangleleft$  tai  $\triangleright$ . Paina Suosikki- asetukset.
- - Paina tallenna.
- **b** Paina sijaintia, johon haluat tallentaa Suosikki:1-, Suosikki:2- tai Suosikki:3-asetuksen.
- 
- $\boxed{6}$  Tee jokin seuraavista:
	- **Poista merkkejä painamalla**  $\alpha$ **, jos** haluat nimetä asetuksen uudelleen. Anna sitten uusi nimi (enintään 12 merkkiä). Paina OK.
	- **Jos et halua muuttaa asetuksen** nimeä, paina OK.
- Paina Stop/Exit.

#### **Suosikkiasetuksen hakeminen muistista <sup>5</sup>**

Voit hakea suosikkiasetusjoukkosi muistista, kun haluat käyttää sitä.

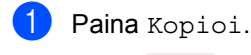

Paina Suosikki.

- Paina suosikkiasetusta, jonka haluat hakea muistista.
- Paina **Start**.

#### **Suosikkiasetuksen nimeäminen uudelleen <sup>5</sup>**

Voit nimetä suosikkiasetuksen uudelleen, kun olet tallentanut sen.

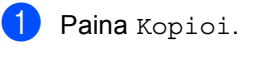

- 2 Tuo Suosikki- asetukset näkyviin painamalla  $\triangleleft$  tai  $\triangleright$ . Paina Suosikki- asetukset.
- 8 Paina Vaihda nimi.
- Paina suosikkiasetusta, jonka haluat nimetä uudelleen.
- **6** Anna uusi nimi (enintään 12 merkkiä).
- 6 Paina OK.
- Paina Stop/Exit.

**A**

# <span id="page-33-0"></span>**Säännöllinen kunnossapito**

## <span id="page-33-1"></span>**Laitteen puhdistaminen tai tarkistaminen**

Puhdista laitteen ulko- ja sisäpuoli säännöllisesti kuivalla, nukkaamattomalla kankaalla. Kun vaihdat värikasetin tai rumpuyksikön, muista puhdistaa laitteen sisäpuoli. Jos tulostetut sivut tahriintuvat väriaineella, puhdista laitteen sisäpuoli kuivalla, nukkaamattomalla kankaalla.

## **VAROITUS**

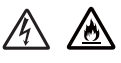

- ÄLÄ pane värikasettia tai rumpu- ja värikasettiyksikköä tuleen. Ne voivat räjähtää ja aiheuttaa vammoja.
- ÄLÄ käytä tulenarkoja aineita, minkäänlaisia suihkeita tai alkoholia tai ammoniakkia sisältäviä orgaanisia liuottimia/nesteitä tuotteen sisä- tai ulkopuolen puhdistamiseen. Tämä saattaa aiheuttaa tulipalon tai sähköiskun. Käytä sen sijasta kuivaa, nukkaamatonta kangasta.

(**▶▶** Tuotteen turvaohjeet: Yleiset *varotoimet*)

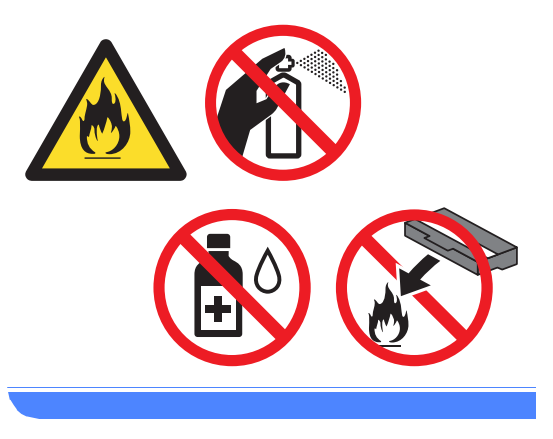

### **Tärkeää**

Käytä mietoja puhdistusaineita. Puhdistaminen nopeasti haihtuvilla liuottimilla, kuten tinnerillä tai bensiinillä, voi vahingoittaa laitteen pintaa.

## <span id="page-34-0"></span>**Sivulaskurien tarkistaminen**

Voit näyttää laitteen sivulaskurit, jotka laskevat kopiot, tulostetut sivut, raportit, luettelot ja kokonaismäärän.

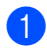

Paina Valik.

Tuo Laitetiedot näkyviin painamalla  $\blacktriangle$  tai  $\blacktriangledown$ . Paina Laitetiedot.

Paina Sivulaskuri. Nestekidenäytössä näytetään sivujen määrä vaihtoehdoille Yhteensä, luettelo, Kopio tai Tulosta.

4 Paina Stop/Exit.

## <span id="page-34-1"></span>**Osien jäljellä olevan käyttöiän tarkistaminen**

Laitteen osien käyttöikä voidaan näyttää nestekidenäytössä.

- Paina Valik.
- Tuo Laitetiedot näkyviin painamalla  $\blacktriangle$  tai  $\blacktriangledown$ . Paina Laitetiedot.
	- Paina Osien käyttöikä.
- 4 Voit tarkastella osien Rumpu, Kiinnitysyksikkö, Laser, PS-tarvikkeet MT, PS-tarvikkeet 1 ja PS-tarvikkeet 2<sup>[1](#page-34-2)</sup> arvioitua jäljellä olevaa käyttöikää painamalla  $\blacktriangle$  tai  $\blacktriangledown$ .
	- <sup>1</sup> Kun kasetti 2 on asennettu.

<span id="page-34-2"></span>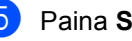

e Paina **Stop/Exit**.

## <span id="page-35-0"></span>**Säännöllisesti huollettavien osien vaihtaminen**

Säännöllisesti huollettavat osat on vaihdettava säännöllisin väliajoin, jotta tulostuslaatu ei kärsi. Alla luetellut osat on vaihdettava noin 50 000 sivun tulostamisen jälkeen <sup>[1](#page-35-1)</sup> (PF Kit MP) ja 100 000 sivun jälkeen <sup>[1](#page-35-1)</sup> (PF Kit 1, PF Kit 2<sup>2</sup>, kiinnitysyksikkö ja laser). Ota yhteys Brotherin asiakaspalveluun, kun seuraavat viestit tulevat näkyviin nestekidenäyttöön.

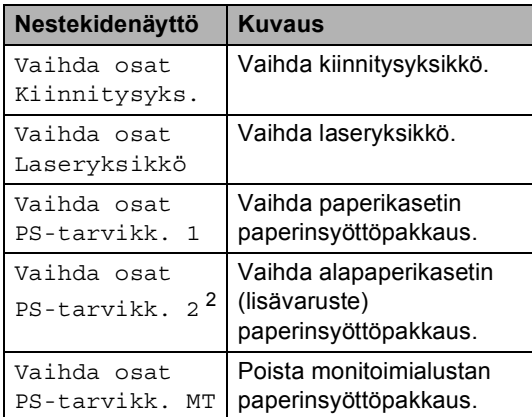

<span id="page-35-1"></span><sup>1</sup> A4- tai Letter-koon yksipuolisia sivuja.

<span id="page-35-2"></span><sup>2</sup> Kun kasetti 2 on asennettu.

## <span id="page-36-0"></span>**Laitteen pakkaaminen ja kuljetus <sup>A</sup>**

## **A VAROITUS**

Tämä laite on painava ja se painaa yli 17,5 kg. Loukkaantumisten estämiseksi laitetta ei saa nostaa yksin, vaan sitä nostamaan tarvitaan vähintään kaksi henkilöä. Varo, että sormet eivät jää puristuksiin, kun asetat laitteen alas.

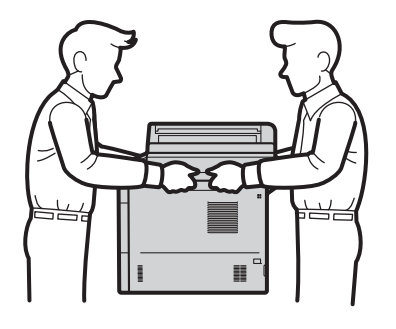

Jos käytät alakasettia, ÄLÄ kanna laitetta alakasetin ollessa asennettuna. Saatat loukkaantua tai vahingoittaa laitetta, sillä laitetta ei ole kiinnitetty alakasettiin.

## **Vinkki**

Jos joudut jostakin syystä kuljettamaan laitetta, pakkaa laite huolellisesti alkuperäiseen pakkausmateriaaliin kuljetusvahinkojen välttämiseksi. Ota laitteelle riittävä kuljetusvakuutus.

- a Anna laitteen jäähtyä jättämällä se päälle vähintään 10 minuutiksi.
- Kun laite on jäähtynyt, katkaise virta laitteesta.
- Irrota kaikki kaapelit ja irrota sitten virtajohto pistorasiasta.
- Aseta pakkausmateriaali (1) laatikkoon.

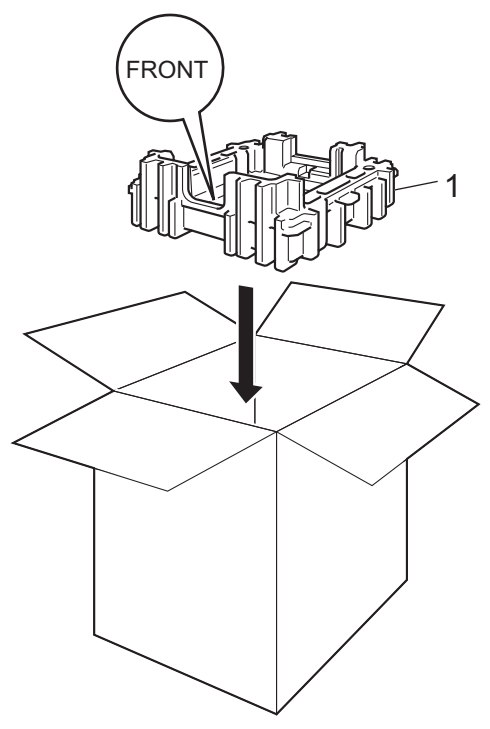

**A**

6 Kääri laite muovipussiin ja aseta se sitten pakkausmateriaalin alaosan (1) päälle.

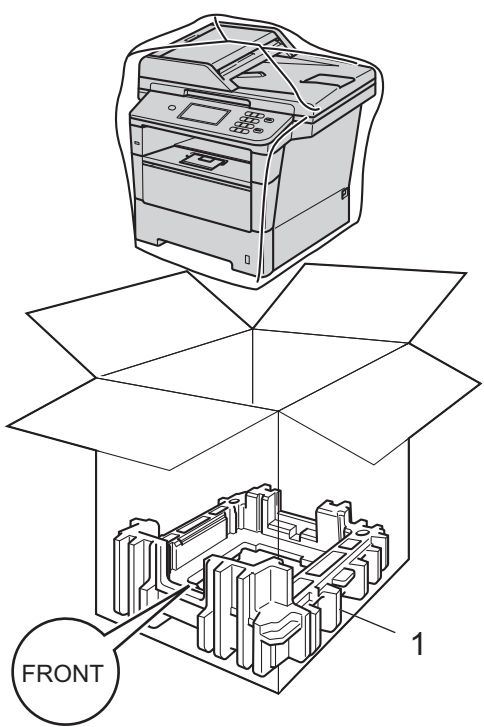

6 Aseta "RIGHT"-merkinnällä varustettu pakkausmateriaalin kappale (2) laitteen oikealle puolelle. Aseta "LEFT" merkinnällä varustettu pakkausmateriaalin kappale (3) laitteen vasemmalle puolelle. Aseta sähköjohto ja painetut materiaalit pakkaukseen kuvan mukaisesti.

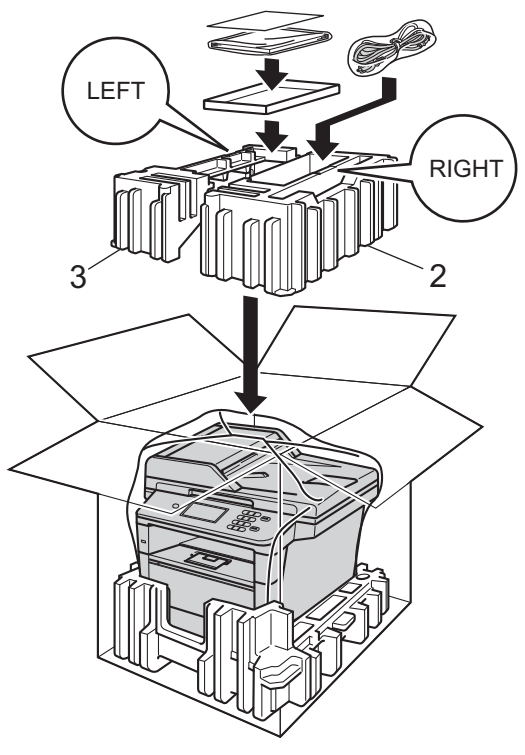

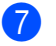

7 Sulje laatikko ja teippaa se kiinni.

 $\left| \frac{8}{100} \right|$  <Jos sinulla on alakasetti> Pakkaa alakasetti uudelleen kuvassa esitetyllä tavalla.

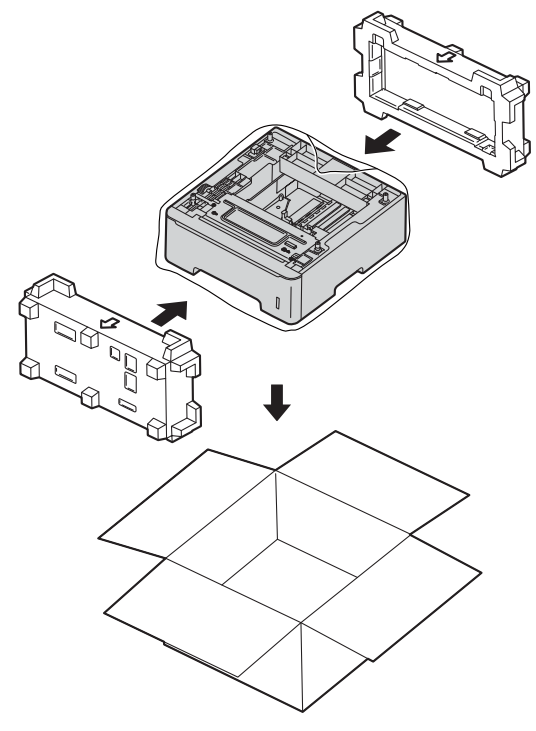

**A**

```
B
```
## <span id="page-39-0"></span>**Asetukset <sup>B</sup>**

## <span id="page-39-1"></span>**Alapaperikasetti (LT-5400, lisävaruste) <sup>B</sup>**

Voit asentaa lisävarusteena saatavan alapaperikasetin, johon mahtuu jopa 500 arkkia 80 g/m<sup>2</sup> paperia.

Kun lisäkasetti on asennettu, laitteeseen mahtuu jopa 1 050 arkkia tavallista paperia.

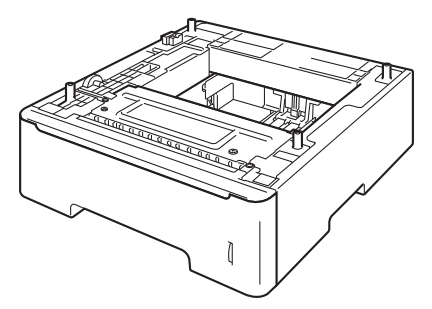

Saat asennusohjeet alapaperikasetin mukana toimittamistamme ohjeista.

## **A VAROITUS**

Jos käytät alakasettia, ÄLÄ kanna laitetta alakasetin ollessa asennettuna. Saatat loukkaantua tai vahingoittaa laitetta, sillä laitetta ei ole kiinnitetty alakasettiin.

## <span id="page-39-2"></span>**Muistikortti <sup>B</sup>**

Vakiovarusteena DCP-8250DN-laitteessa 128 Mt muistia. Laitteessa on yksi paikka laajennusmuistille. Voit lisätä muistia enintään 384 Mt:ksi asentamalla yhden SO-DIMM-yksikön (Small Outline Dual In-line Memory Module).

## <span id="page-39-3"></span>**SO-DIMM-tyypit <sup>B</sup>**

Voit asentaa seuraavat SO-DIMM-yksiköt:

- 256 Mt Kingston KTH-LJ2015/256
- 256 Mt Transcend TS256MHP423A

#### H **Vinkki**

- Saat lisätietoja vierailemalla Kingston Technologyn Web-sivustossa osoitteessa [http://www.kingston.com](http://www.kingston.com/).
- Saat lisätietoja vierailemalla Transcendin Web-sivustossa osoitteessa [http://www.transcend.com.tw](http://www.transcend.com.tw/).

Yleisesti SO-DIMM-yksikön on oltava seuraavien määritysten mukainen:

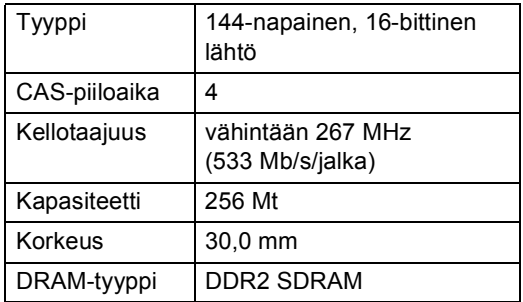

## **Vinkki**

- Kaikki SO-DIMMit eivät välttämättä toimi tämän laitteen kanssa.
- Saat lisätietoja laitteen myyneeltä jälleenmyyjältä tai Brotherin asiakaspalvelusta.

## <span id="page-40-0"></span>**Lisämuistin asentaminen <sup>B</sup>**

- **1** Sammuta laite virtakytkimestä.
- <sup>2</sup> Irrota liitäntäkaapeli laitteesta ja sähköjohto pistorasiasta.

### **Vinkki**

Muista sammuttaa laite virtakytkimestä ennen SO-DIMMien asentamista tai poistamista.

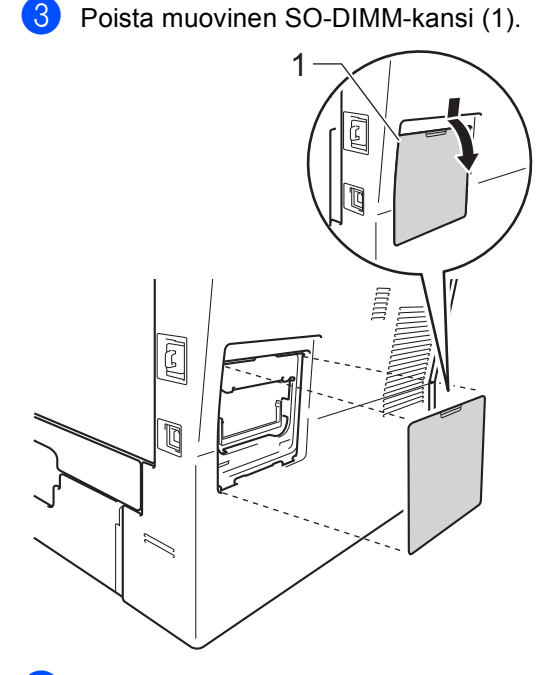

4 Poista SO-DIMM pakkauksesta ja pitele sitä reunoista.

#### **Tärkeää**

ÄLÄ koske muistisiruihin tai kortin pintaan, jotta staattinen sähkö ei vahingoittaisi laitetta.

5 Pidä SO-DIMM-muistia reunoista ja kohdista SO-DIMM-muistin syvennykset uran ulkonemiin. Työnnä SO-DIMM ensin paikoilleen vinosti (1), ja kallista sitä sitten liitäntälevyä kohti, kunnes se napsahtaa paikoilleen (2).

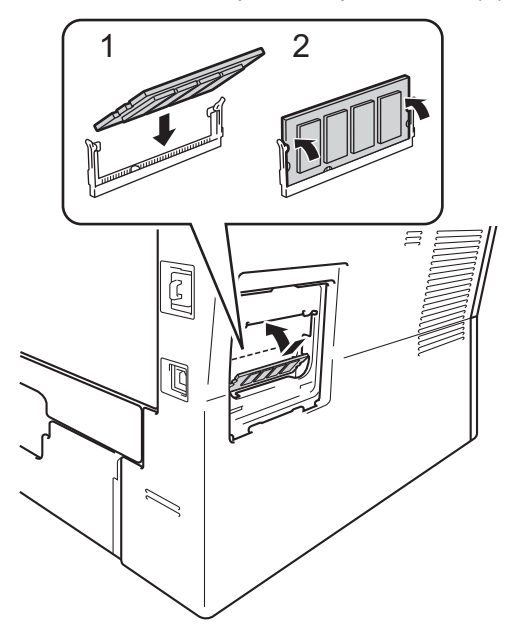

Laita muovinen SO-DIMM-kansi (1) takaisin paikalleen.

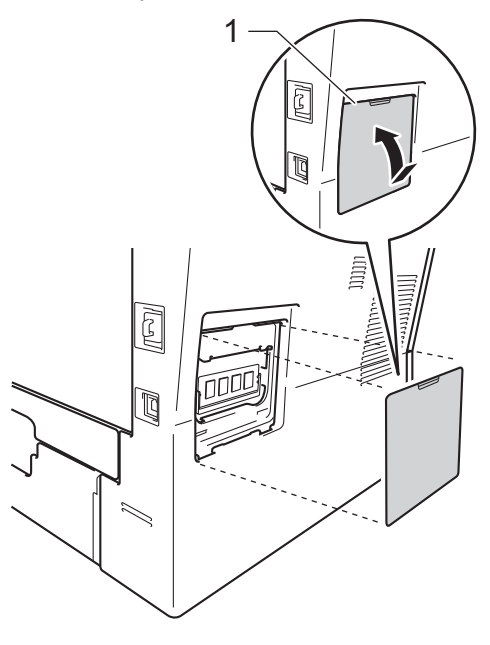

7 Kytke laitteen sähköjohto pistorasiaan ja kytke sitten liitäntäkaapeli.

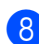

**8** Kytke virta laitteen virtakytkimestä.

## **Vinkki**

Voit varmistaa SO-DIMM-muistin oikean asennuksen tulostamalla käyttäjäasetusten luettelon, joka näyttää sen hetkisen RAM-muistin koon. (Katso *[Raportin tulostaminen](#page-23-2)* >> sivulla 20.)

<span id="page-42-0"></span>**Sanasto** 

Tämä on kattava luettelo Brother-käyttöoppaissa mainituista toiminnoista ja termeistä. Riippuu laitteesta, ovatko mainitut toiminnot käytettävissä.

#### **Äänimerkin äänenvoimakkuus**

Näppäintä painettaessa tai virheen sattuessa kuuluvan äänimerkin äänenvoimakkuuden säätö.

#### **ADS (automaattinen dokumenttien syöttölaite)**

Asiakirjat voidaan asettaa automaattiseen dokumenttien syöttölaitteeseen, josta ne voidaan lähettää skannattavaksi automaattisesti yksi arkki kerrallaan.

#### **Erottelutarkkuus**

**C**

Pysty- ja vaakasuorien viivojen lukumäärä yhtä tuumaa kohden.

#### **Harmaasävy**

Valokuvien kopiointiin käytettävissä olevat harmaan sävyt.

#### **Hieno erottelutarkkuus**

Erottelutarkkuus on  $203 \times 196$  dpi. Sopii pienelle tekstille ja piirroksille.

#### **Job Cancel -näppäin**

Peruuttaa ohjelmoidun tulostustyön ja poistaa sen laitteen muistista.

#### **Käyttäjäasetusten luettelo**

Tulostettu raportti, josta näkyvät laitteen nykyiset asetukset.

#### **Kontrasti**

Asetus, jolla säädetään kopioiden tummuutta ja vaaleutta. Tummia asiakirjoja vaalennetaan ja vaaleita tummennetaan.

#### **Lyhytvalinta**

Valmiiksi ohjelmoitu numero nopeaa numeronvalintaa varten.

#### **Nestekidenäyttö (LCD)**

Laitteen näyttöruutu, jossa näytetään vuorovaikutteisia viestejä näyttöohjelmoinnin aikana ja jossa näytetään päivämäärä ja aika, kun laite ei ole toiminnassa.

#### **Ryhmänumero**

Yhdistelmä lyhytvalintanumeroita, joka on tallennettu lyhytvalintapaikalle lähetystä varten.

#### **Search (Etsi) -näppäin**

Sähköinen, aakkosjärjestyksessä oleva luettelo muistiin tallennetuista lyhytvalintaja ryhmänumeroista sekä LDAPpalvelimista.

#### **Skannaus**

Paperille painetun asiakirjan lähettäminen sähköisenä kuvana tietokoneeseen.

#### **Tekstintunnistus (OCR)**

Nuance™ PaperPort™ 12SE tai Presto! PageManager -ohjelmistosovellus muuntaa tekstistä tehdyn kuvan muokattavaksi tekstiksi.

#### **Väliaikaiset asetukset**

Voit valita tietyt kopiointivaihtoehdot muuttamatta oletusasetuksia.

#### **Valikkotila**

Ohjelmointitila, jossa laitteen asetuksia muutetaan.

**39**

**D**

# <span id="page-43-0"></span>**Hakemisto**

## **A**

Apple Macintosh ..<br>Katso Ohjelmiston käyttöopas.

## **C**

ControlCenter2 (Macintosh) Katso Ohjelmiston käyttöopas. ControlCenter4 (Windows®) Katso Ohjelmiston käyttöopas.

## **H**

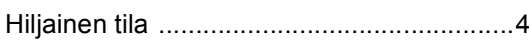

## **K**

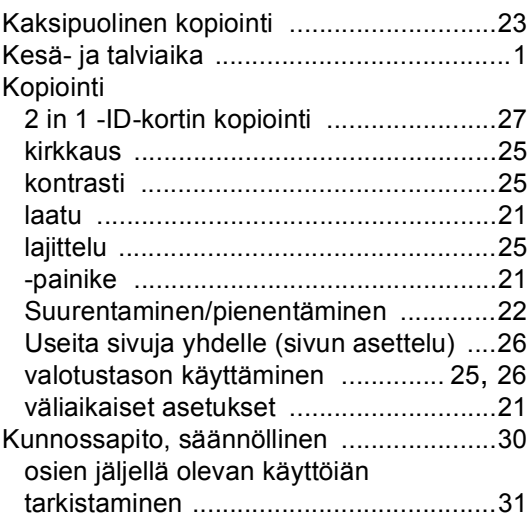

## **L**

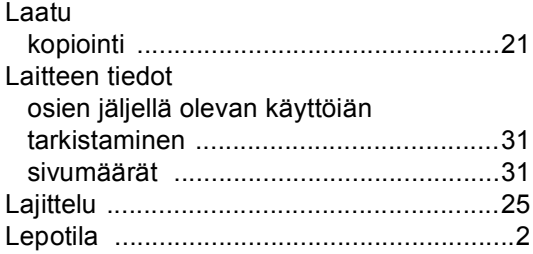

## **M**

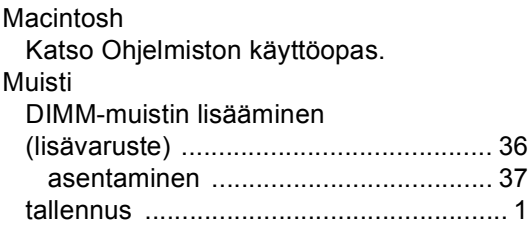

#### **N**

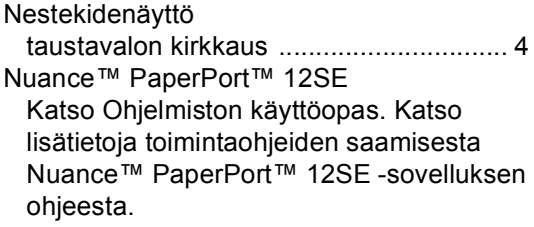

#### **P**

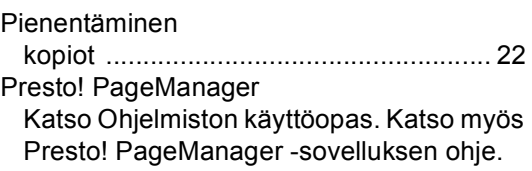

### **R**

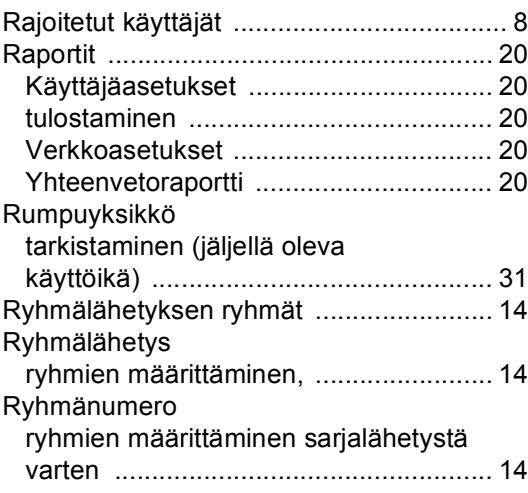

## **S**

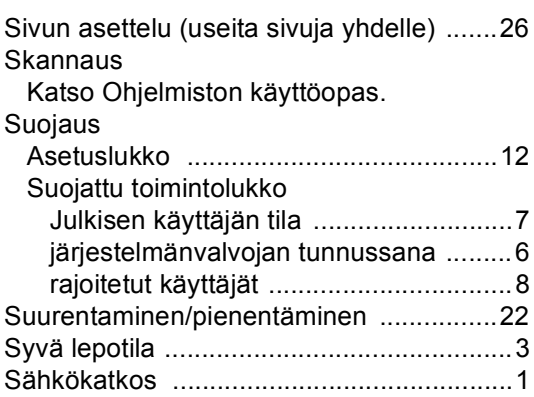

## **T**

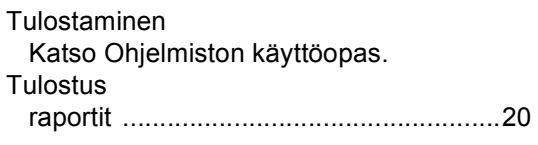

## **U**

Useita sivuja yhdelle (sivun asettelu) [.......26](#page-29-0)

### **V**

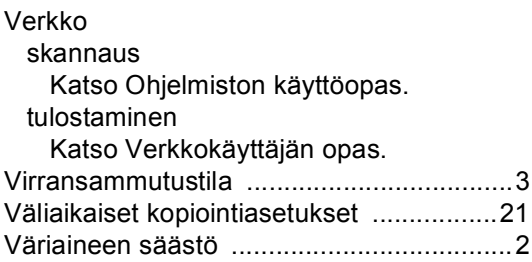

### **W**

Windows $^\circledR$ Katso Ohjelmiston käyttöopas. **D**

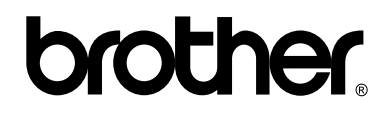

### **Vieraile Web-sivustollamme osoitteessa <http://www.brother.com/>**

Laite on hyväksytty käytettäväksi ainoastaan ostomaassa. Paikalliset Brother-yhtiöt tai niiden jälleenmyyjät tukevat ainoastaan omassa maassaan ostettuja laitteita.